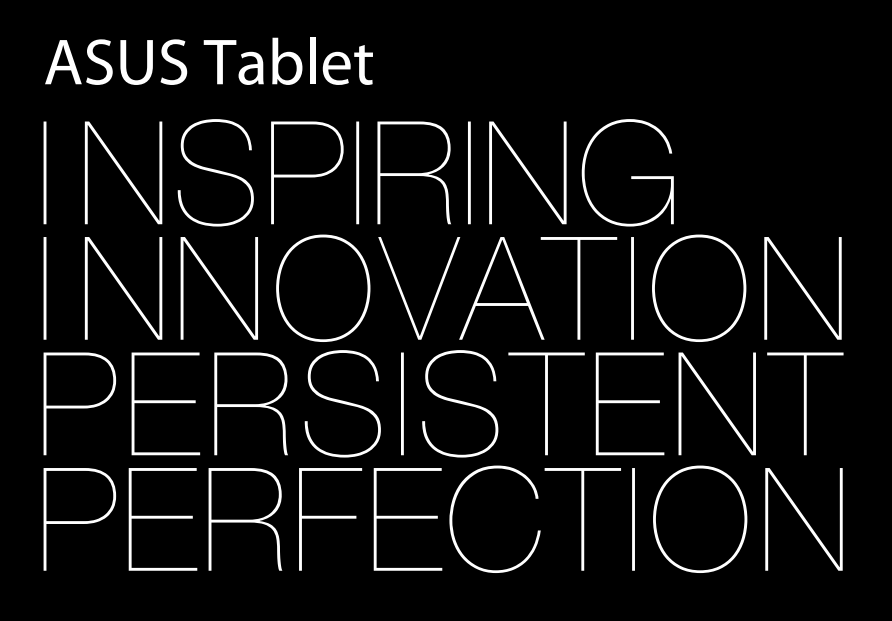

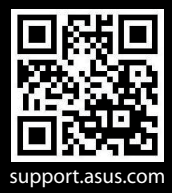

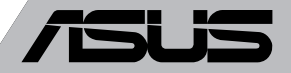

#### T8319 2013 年 8 月

# 版權說明

©ASUSTeK Computer Inc. All rights reserved. 華碩電腦股份有限公司保留 所有權利

本使用手冊包括但不限於其所包含的所有資訊受到著作權法之保護,未經 華碩電腦股份有限公司(以下簡稱「華碩」)許可,不得任意地仿製、拷貝、 謄抄、轉譯或為其他利用。

# 免責聲明

本使用手冊是以「現況」及「以目前明示的條件下」的狀態提供給您。在 法律允許的範圍內,華碩就本使用手冊,不提供任何明示或默示的擔保及保 證,包括但不限於商業適銷性、特定目的之適用性、未侵害任何他人權利及任 何得使用本使用手冊或無法使用本使用手冊的保證,且華碩對因使用本使用手 冊而獲取的結果或透過本使用手冊所獲得任何資訊之準確性或可靠性不提供擔 保。

台端應自行承擔使用本使用手冊的所有風險。台端明確了解並同意,華 碩、華碩之授權人及其各該主管、董事、員工、代理人或關係企業皆無須為您 因本使用手冊、或因使用本使用手冊、或因不可歸責於華碩的原因而無法使用 本使用手冊或其任何部分而可能產生的衍生、附隨、直接、間接、特別、懲罰 或任何其他損失(包括但不限於利益損失、業務中斷、資料遺失或其他金錢損 失)負責,不論華碩是否被告知發生上開損失之可能性。

由於部分國家或地區可能不允許責任的全部免除或對前述損失的責任限 制,所以前述限制或排除條款可能對您不適用。

台端知悉華碩有權隨時修改本使用手冊。本產品規格或驅動程式一經改 變,本使用手冊將會隨之更新。本使用手冊更新的詳細說明請您造訪華碩的 客戶服務網 http://support.asus.com,或是直接與華碩資訊產品技術支援專線 0800-093-456 聯絡。

於本使用手冊中提及之第三人產品名稱或內容,其所有權及智慧財產權皆 為各別產品或內容所有人所有且受現行智慧財產權相關法令及國際條約之保 護。當下列兩種情況發生時,本產品將不再受到華碩之保固及服務:

- (1)本產品曾經過非華碩授權之維修、規格更改、零件替換或其他未經過 華碩授權的行為。
- (2)本產品序號模糊不清或喪失。

## 電子檔手冊下載

要了解更多平板電腦的軟體功能與硬體細節,請至 http://support.asus.com 下載電子檔手冊。

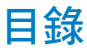

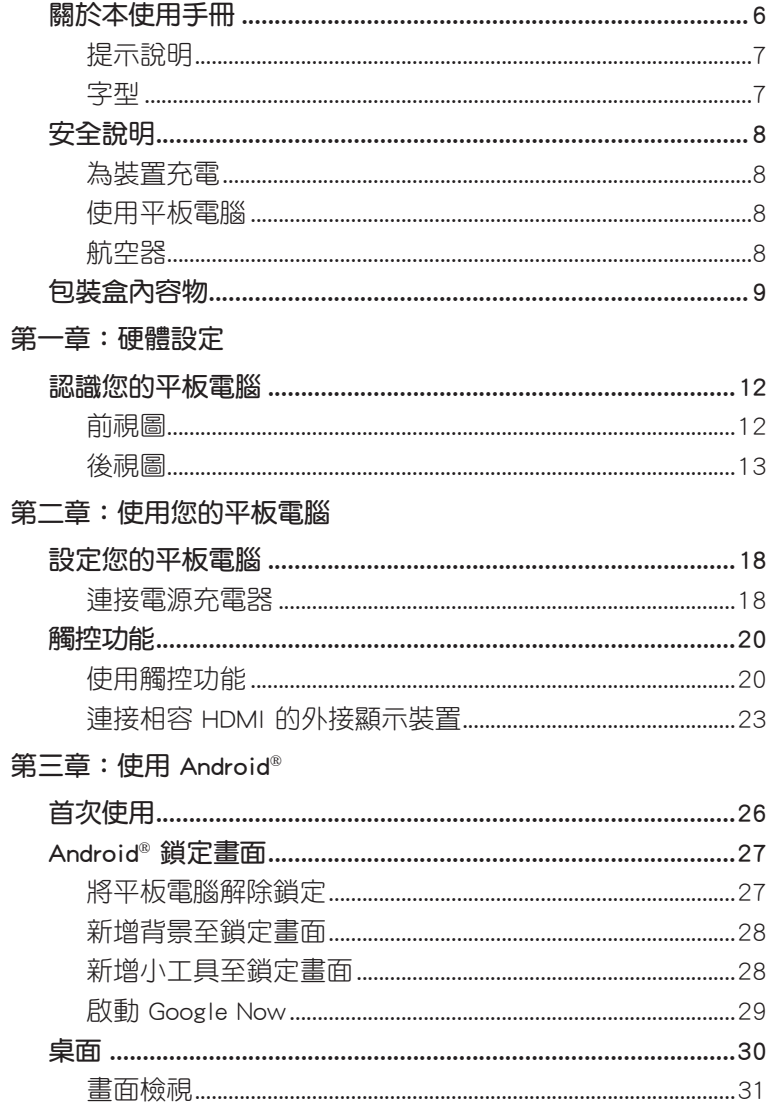

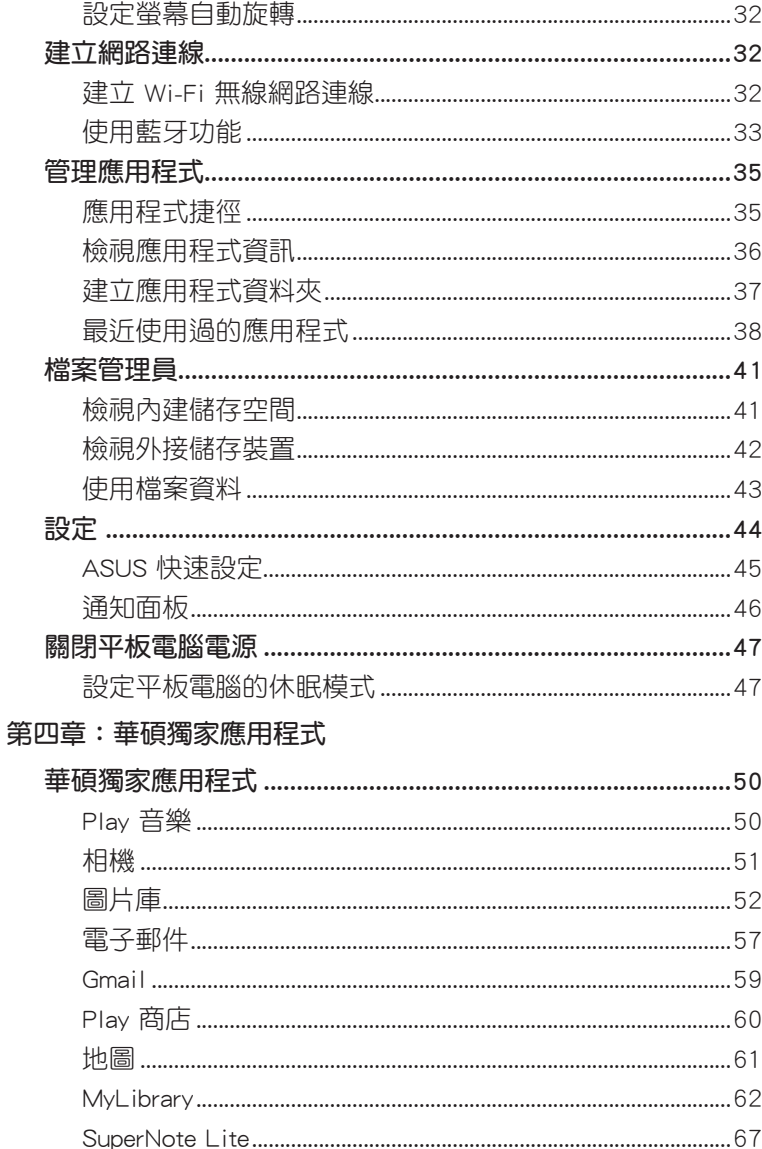

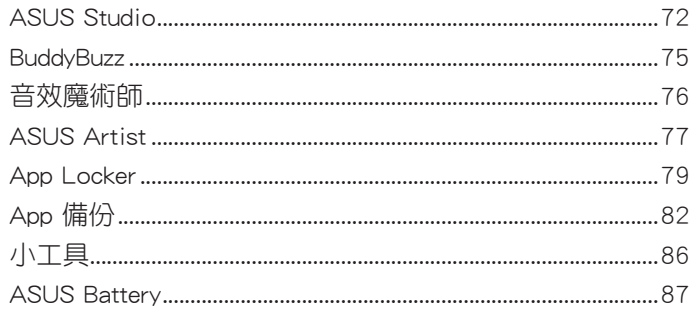

### 附録

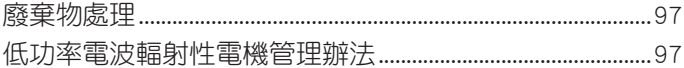

 $\overline{5}$ 

# <span id="page-5-0"></span>關於本使用手冊

本使用手冊透過下列章節編排,提供平板電腦的硬體介紹與軟體功 能使用說明。

#### 第一章:硬體設定

本章為平板電腦各部位硬體組件介紹。

#### 第二章:使用您的平板電腦

本章教您如何使用平板電腦的各項功能。

#### 第三章:使用 Android®

本章介紹平板電腦內建的 Android® 作業系統所提供的功能。

### 第四章:華碩獨家應用程式

本章為平板電腦內建的華碩獨家應用程式介紹。

#### 附錄

本章為平板電腦的聲明與安全說明。

## <span id="page-6-0"></span>提示說明

手冊中特定圖示、訊息與字型的使用說明如下:

重要!本訊息包含必須遵守才能完成工作的重要資訊。

說明:本訊息包含有助於完成工作的額外資訊與提示。

警告!本訊息包含在特定工作時必須遵守以維護使用者安全以及避免 造成裝置資料與組件毀損的重要資訊。

## 字型

粗體 = 代表必須選取的選單或項目。

斜體 = 代表可參考本手冊的內容。

<span id="page-7-0"></span>安全說明

### 為裝置充電

若是您想要在外出時長時間使用電池電源,請務必在使用前將電池 完全充飽。當平板電腦透過電源充電器供電,同時也會為電池充電。 若是平板電腦在開機使用的情況下,將耗費更長的時間才能將電池充 飽。

重要!請勿讓平板電腦完成充電後仍繼續連接電源。某些電子裝置並 非設計為能夠超時連接電源。

### 使用平板電腦

平板電腦只應在溫度為 0℃(32℉)至 35℃(95℉)的環境下使 用。

長時間將平板電腦放置於過熱或渦冷的環境時,可能會影響並縮短 電池使用年限。因此為確保電池得以發揮最佳效能,請於上述建議溫 度的環境下使用平板電腦。

### 航空器

若您想要在乘坐飛機的飛行過程中使用平板電腦,請先與航空公司 之人員確認相關資訊。部份航空公司訂定有電子產品的使用規定,並 禁止於飛機起降時使用電子產品。

重要!平板電腦可以接受 X 光掃描儀器之檢查(需將物品放置於輸 送帶上),但請勿讓平板電腦接受磁性探測器及手持金屬探測器的檢 查。

# <span id="page-8-0"></span>包裝盒內容物

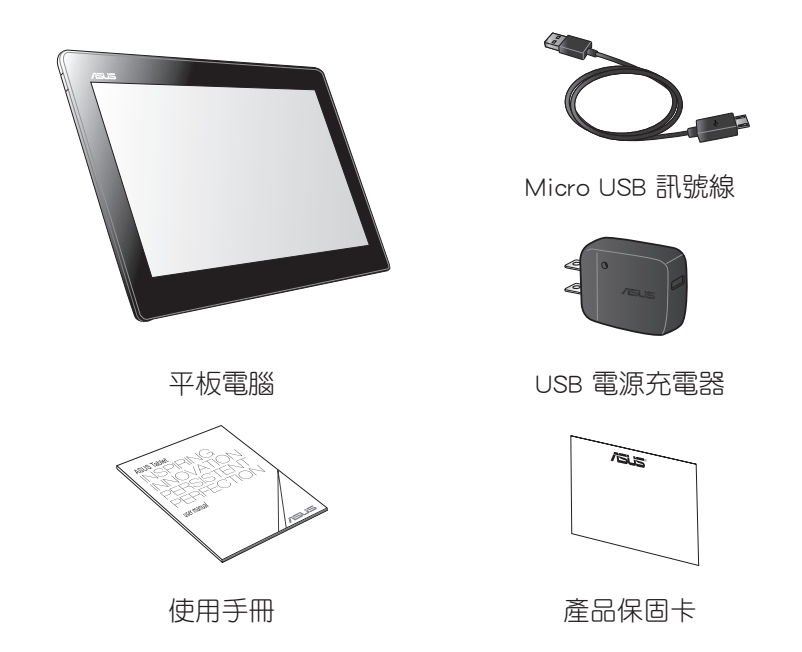

#### 說明:

- 若是任何一項配件有損壞或短缺,請盡速與您的經銷商連絡。
- 電源插頭的款式將依區域而異。

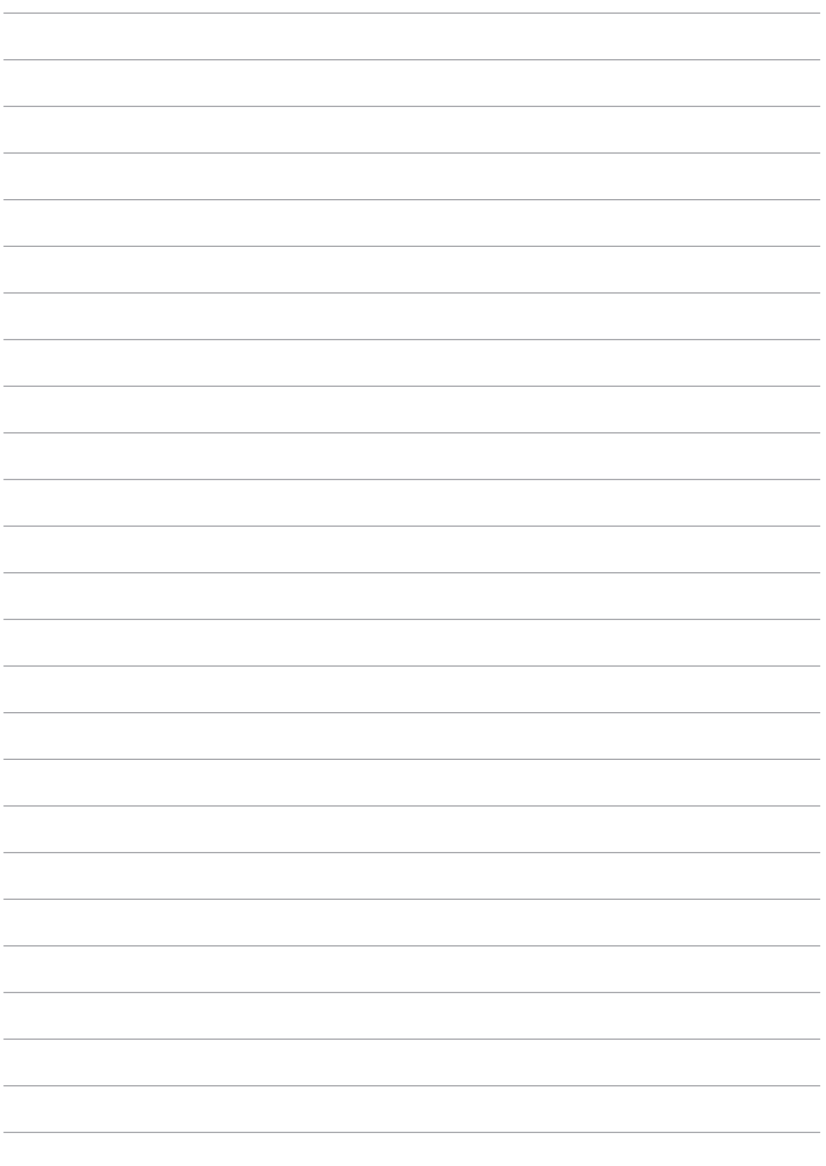

<span id="page-10-0"></span>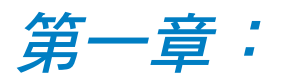

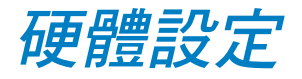

# <span id="page-11-0"></span>認識您的平板電腦

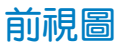

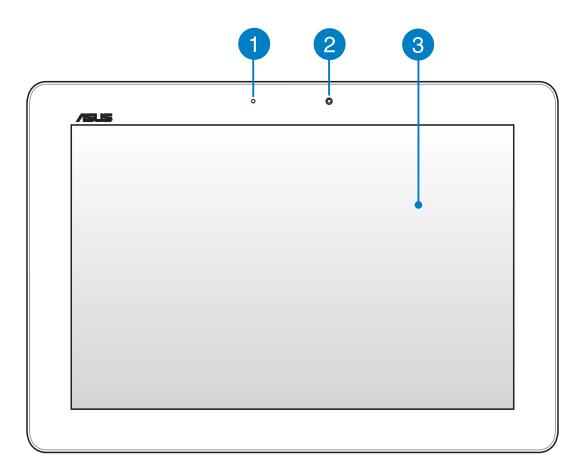

### 1 燈光感應器

燈光感應器可自動感應環境光源並調整液晶顯示螢幕的亮度。

#### 2 前置相機鏡頭

內建的相機鏡頭可以截取靜態與動態影像、召開視訊會議。

### 6 觸控螢幕

您可以使用多點觸控功能於觸控螢幕上操作平板電腦。

<span id="page-12-0"></span>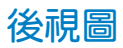

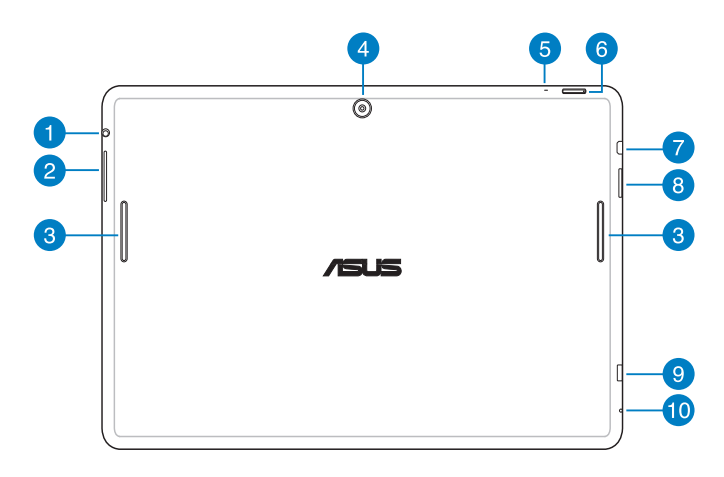

### 1 喇叭 / 耳機插孔

此立體聲耳機插孔可將平板電腦中的音效訊號輸出至擴大機喇叭 或耳機。

重要!本插孔不支援使用外接麥克風。

### 2 音量調整按紐

按下此按鈕以增加或降低音量。

### 8 音效喇叭

內建的音效喇叭系統讓您無需連接額外裝置,便能聽見聲音音 效。音效功能可透過軟體控制。

#### 4 後側相機鏡頭

內建的相機鏡頭可以截取靜態與動態影像、召開視訊會議。

### 6 麥克風

內建的單聲道麥克風可使用於視訊會議、談話、錄音等。

#### 電源按鈕

按下此按鈕 2 秒以開啟平板電腦電源。

按住電源按鈕 2 秒可顯示關機視窗,請選擇 關機 並點選 確定  $\circ$ 

電源開啟時按下電源按鈕可使平板電腦進入休眠模式,再按一下 電源按鈕可將平板電腦由休眠模式喚起。

當平板電腦沒有反應時,按住電源按鈕 7 秒可強制關機。

重要!

- 當超過 15 秒未使用平板電腦時,平板電腦將自動進入休眠模式。
- 強制重新開機可能會浩成資料毀損,建議您定期備份系統中的重要 資料。

#### 7 Micro HDMI 連接追

此插槽用以連接 micro HDMI 訊號線以使用 HDMI(High-Definition Multimedia Interface, 高解析度多媒體介面)裝置。

#### 8 MicroSD 記憶卡插槽

此插槽用以安裝 microSD 記憶卡。

#### 9 Micro USB 2.0 連接埠

Micro USB 連接埠可連接電源充電器為平板電腦提供電源,或是 為電池充電,同時可使平板電腦與其他裝置(如筆記型電腦、桌 上型電腦)連接進行資料傳輸。

說明:當平板電腦透過 USB 連接埠連接至電腦,並日為休眠模式(螢 幕關閉)或是關機時,會為平板電腦進行充電。

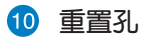

當平板電腦沒有反應時,使用迴紋針按壓重置孔 10 秒可強制重 新開機。

警告!強制重新開機可能會造成資料毀損,建議您定期備份系統中的 重要資料。

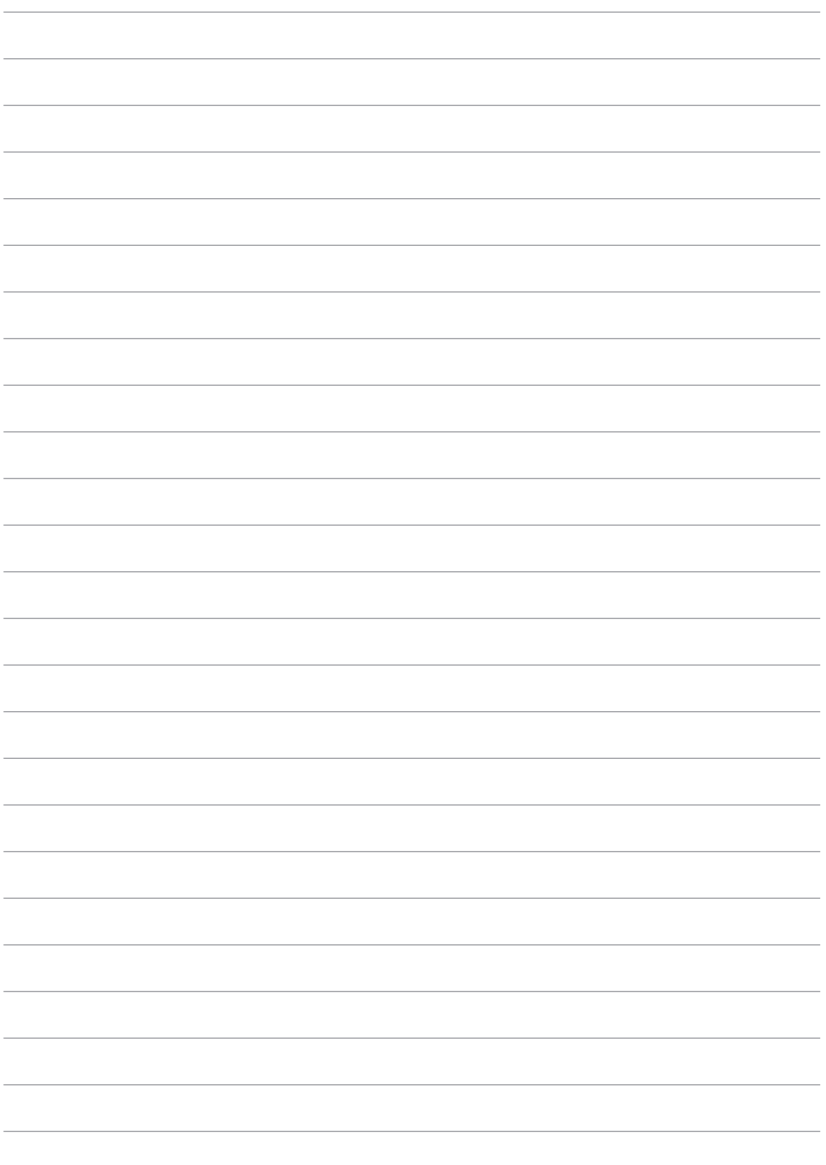

<span id="page-16-0"></span>第二章:

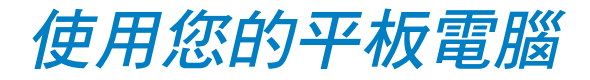

# <span id="page-17-0"></span>設定您的平板電腦

連接電源充電器

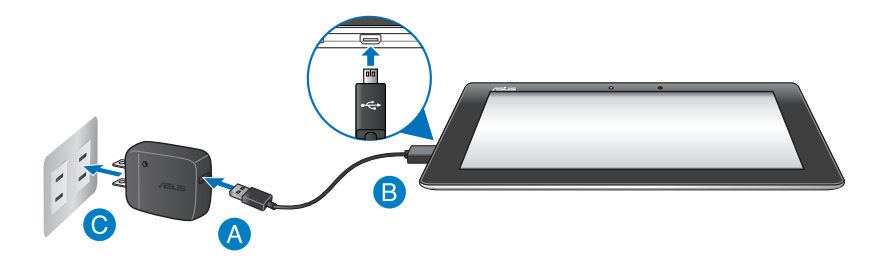

請依照以下步驟為平板電腦充電:

- **4** 請將 micro USB 訊號線 USB 埠連接 USB 電源充電器。
- **6** 請將 micro USB 訊號線 micro USB 埠連接平板電腦。
- 請將電源插頭連接至插座。

#### 重要!

- 請使用包裝盒內容物中的電源充電器及 micro USB 訊號線為平板電 腦充電,使用其他電源充電器可能造成平板電腦故障。
- 在為平板電腦充電前,請先撕去 USB 電源充電器和 micro USB 訊 號線上的膠膜,以免造成危險。
- 本產品滴用的電源輸入電壓範圍為 AC 100V 240V,輸出電壓為 DC 5V, 2A。
- 請勿讓平板電腦完成充電後仍繼續連接電源。某些電子裝置並非設 計為能夠超時連接電源。
- 當在充電模式下使用平板電腦時,請確認電源充電器是否已經連接 至附近的電源插座。
- 初次使用平板電腦之前,請先充電 8 小時以上。

#### 說明:

- 當平板電腦透過 USB 連接埠連接至電腦,並日為休眠模式(螢幕 關閉)或是關機時,會為平板電腦進行充電。
- 平板電腦透過 USB 連接埠連接至電腦充電時,充電速度會較緩 慢。
- 若您的電腦無法提供足夠的功率為平板電腦充電,請使用包裝盒內 容物中的電源充電器連接電源插座以進行充電。

# <span id="page-19-0"></span>觸控功能

您可以於平板電腦的觸控螢幕上,使用觸控功能並透過手指移動以 執行應用程式或進行設定。

## 使用觸控功能

#### 點選並長按

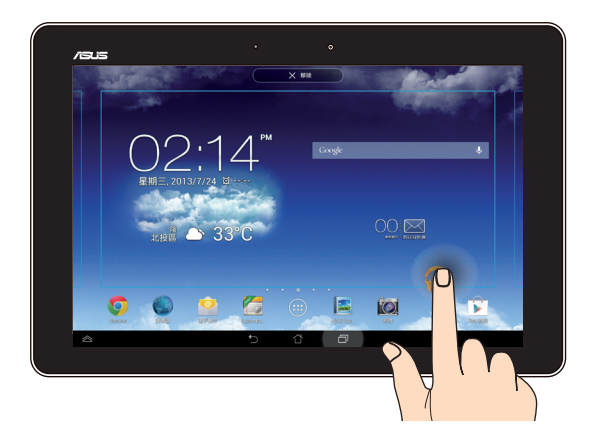

- 請點選並長按應用程式名稱,並拖曳至新位置。
- 將應用程式拖曳至畫面上方可移除應用程式捷徑。
- 點選並長按 7 以進行螢幕截圖。

說明:請先由 應用程式 > 設定 > ASUS 個人化設定 中開啟 螢幕截 圖。

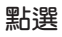

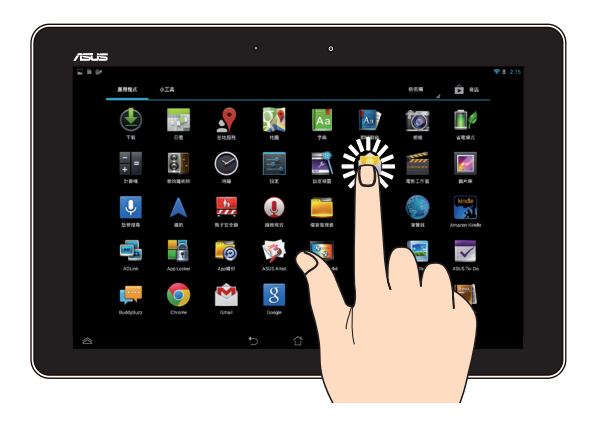

- 點選以執行應用程式。
- 於檔案管理員中點選以選擇並開啟檔案。

### 縮小

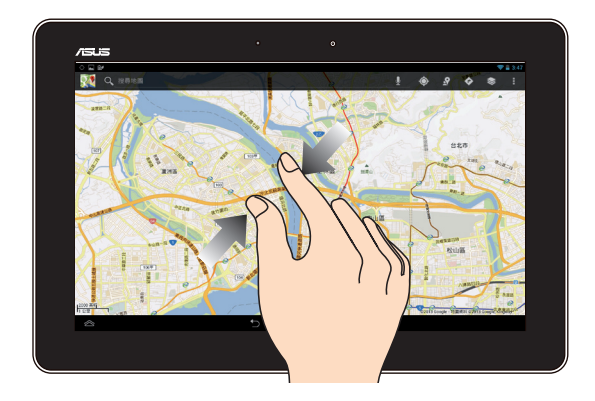

在圖片庫或地圖中使用二隻手指以斜角移動的方式將手指拉近,以 執行縮小畫面的動作。

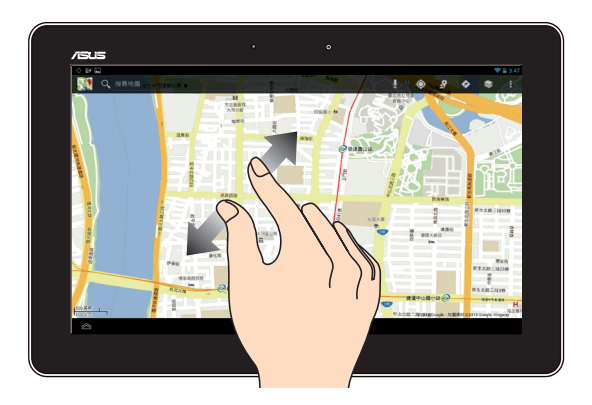

在圖片庫或地圖中使用二隻手指以斜角移動的方式將手指拉遠,以 執行放大畫面的動作。

### 滑動

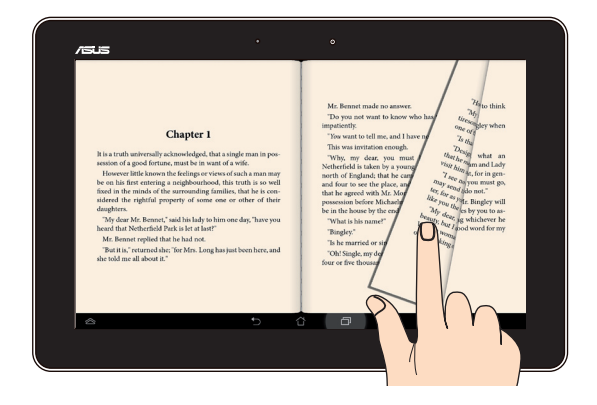

使用一隻手指可滑動不同桌面、圖片庫中的圖片及 MyLibrary 中的 頁面。

# <span id="page-22-0"></span>連接相容 HDMI 的外接顯示裝置

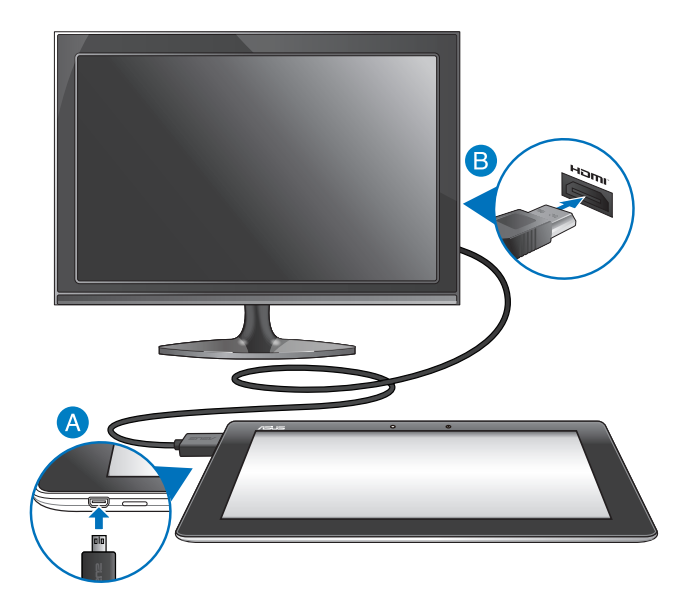

請依照以下步驟將平板電腦連接相容 HDMI 的外接顯示裝置:

請將 micro HDMI 連接埠連接平板電腦。

請將 HDMI 連接埠連接相容 HDMI 的外接顯示裝置。

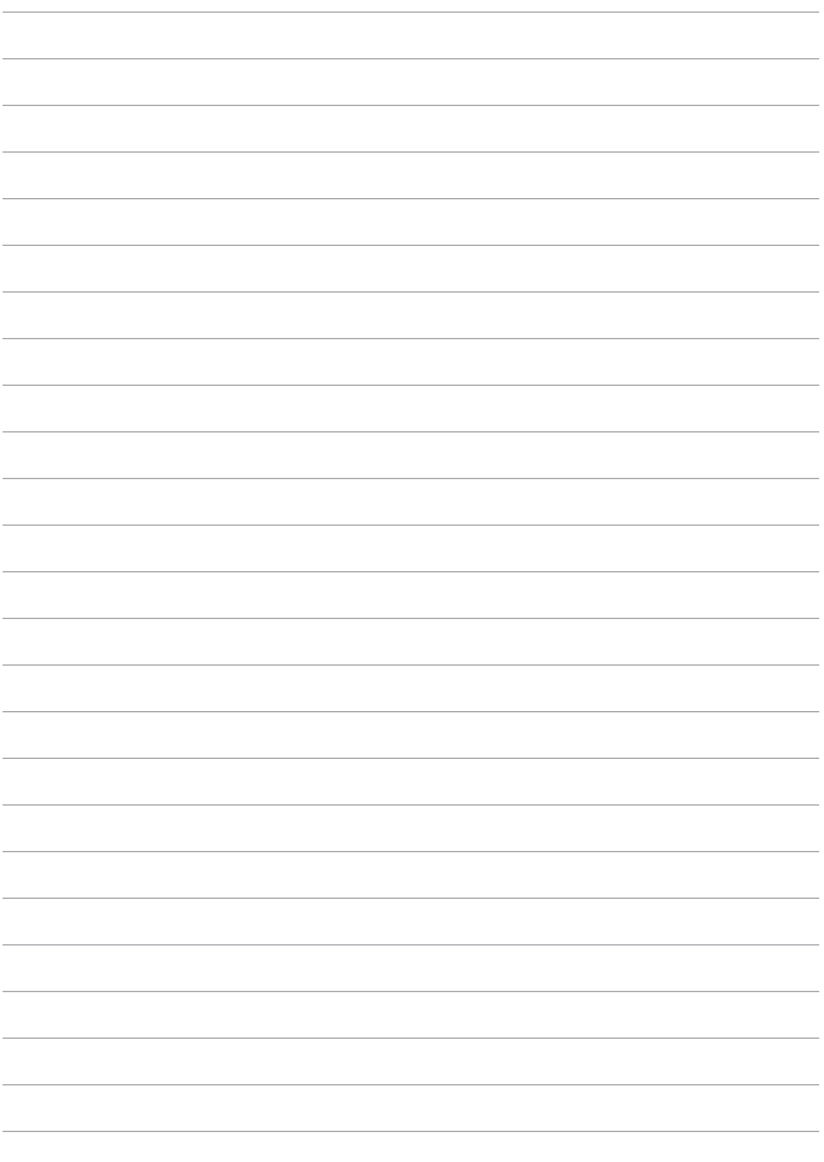

<span id="page-24-0"></span>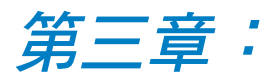

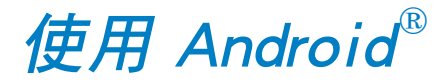

# <span id="page-25-0"></span>首次使用

當您首次使用平板電腦時,請先依照螢幕的指示完成, Android® 的 初始化設定。

請依照以下步驟進行平板電腦初始化設定:

- 1. 開啟平板電腦的電源。
- 2. 請選擇使用語言後點選 下一步。
- 3. 請選擇鍵盤或輸入法後點選下一步。
- 4. 請設定無線網路連線後點選下一步。

說明:有些無線網路需輸入密碼才可使用。

- 5. 請設定資料同步方式後點選 下一步。
- 6. 請設定 Google 帳戶後點選 下一步。
- 7. 請設定 Google 定位後點選 下一步。
- 8. 請設定時間與日期後點選 下一步。
- 9. 設定完成後,請點選 完成 進入開始書面。

# <span id="page-26-0"></span>Android<sup>®</sup> 鎖定畫面

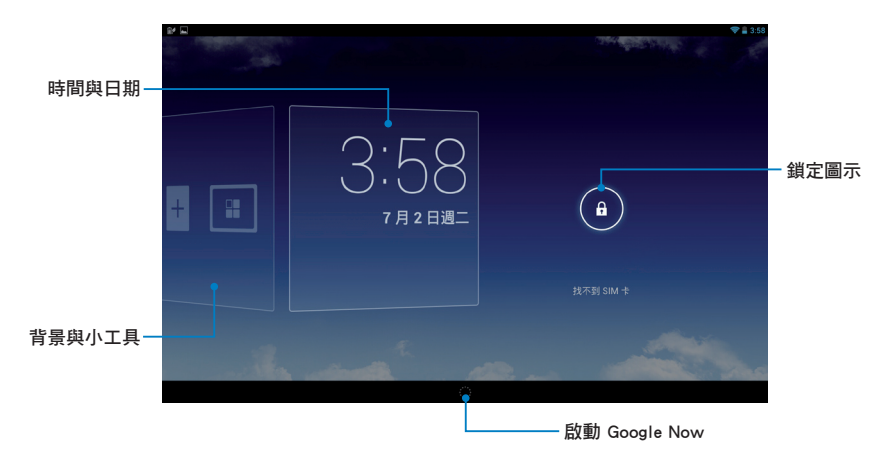

# 將平板電腦解除鎖定

請由內向外拖曳圓圈至解鎖圖示,以將平板電腦解除鎖定。

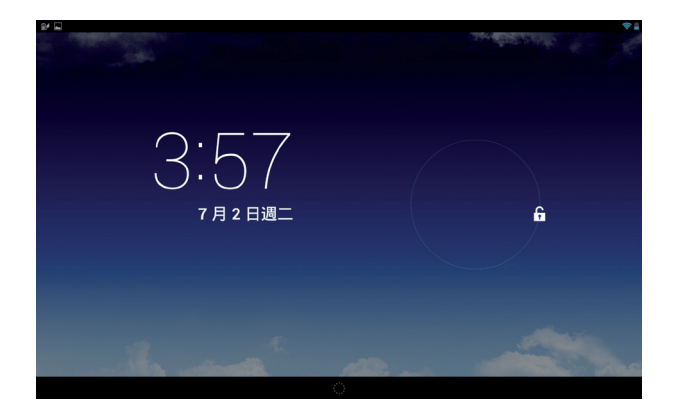

## <span id="page-27-0"></span>新增背景至鎖定畫面

請向右滑動至背景與小工具面板,點選 | 前 並選擇圖片。

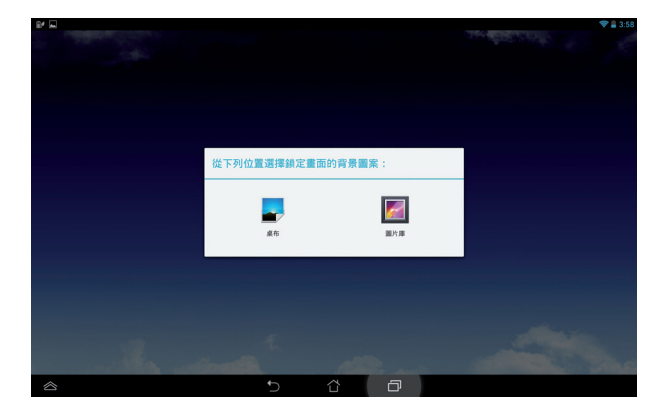

# 新增小工具至鎖定畫面

請向右滑動至背景與小工具面板,點選 + 並選擇小工具。

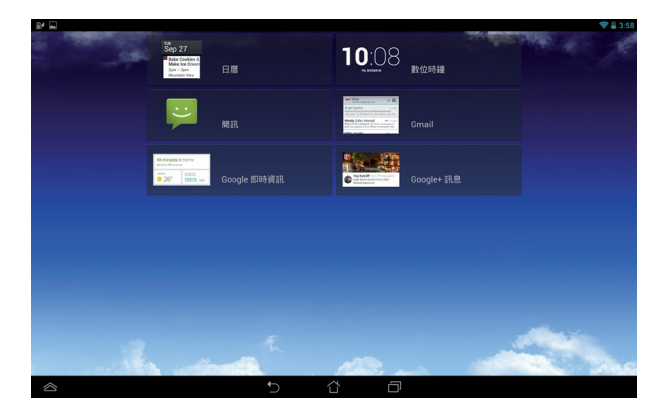

## <span id="page-28-0"></span>啟動 Google Now

請由內向外拖曳圓圈至 Google 圖示,以啟動 Google Now。

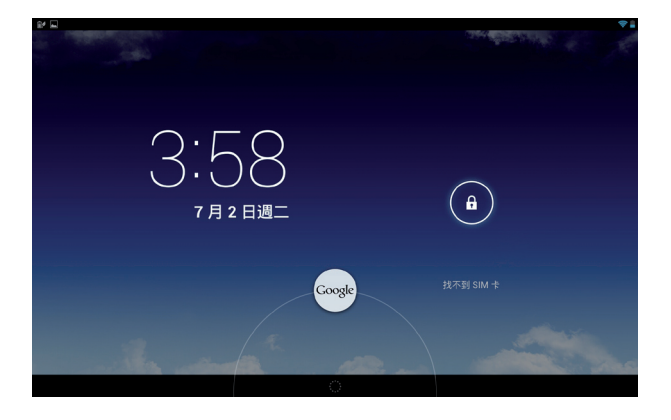

### Google Now

Google Now 是您的個人專屬助理,可以隨時提供您即時更新資訊, 如天氣、鄰沂地方資訊、航班資訊、預約等,並可依您的網頁搜尋記 錄和同步日曆活動提供相關資訊或提醒。

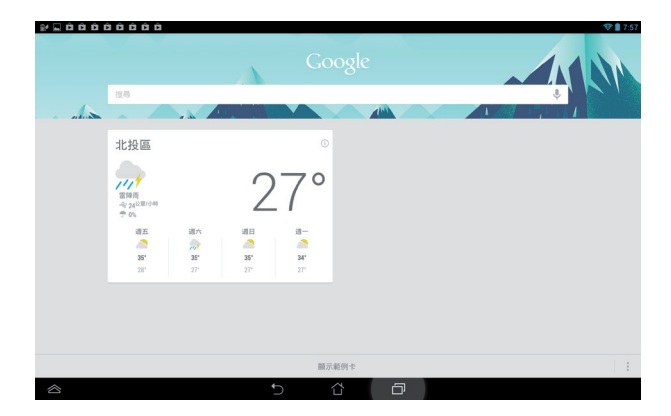

<span id="page-29-0"></span>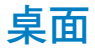

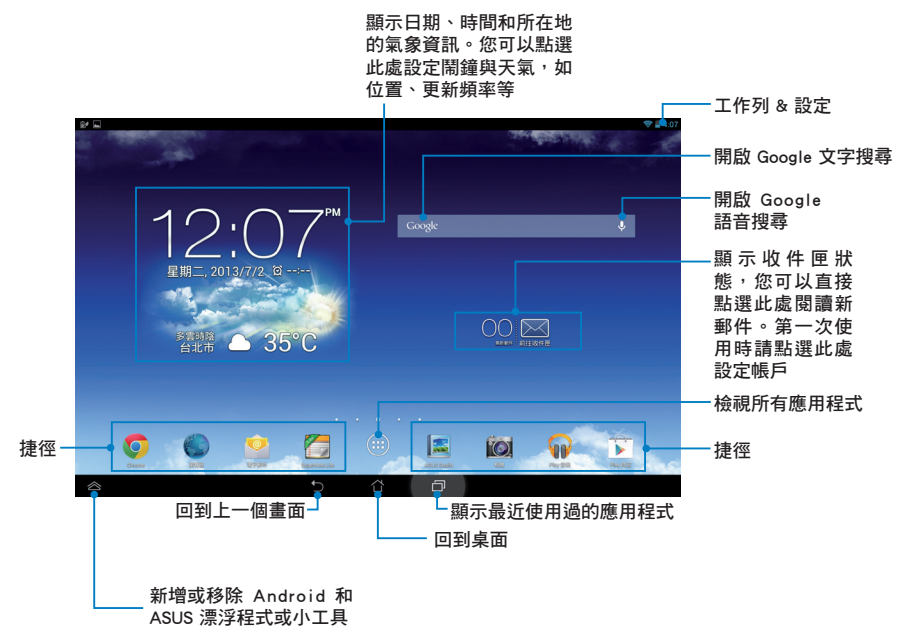

<span id="page-30-0"></span>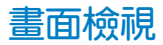

桌面的畫面可配合您的使用需求自動旋轉為橫式或直式畫面。

橫式畫面

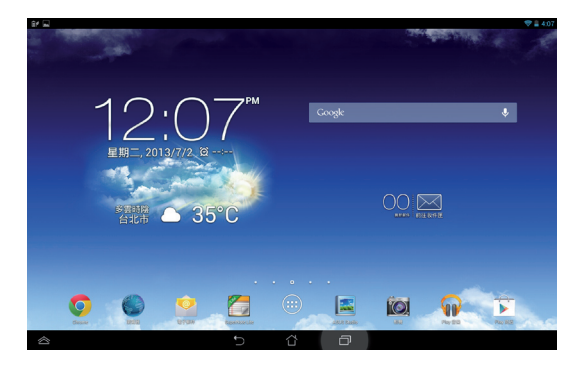

### 直式畫面

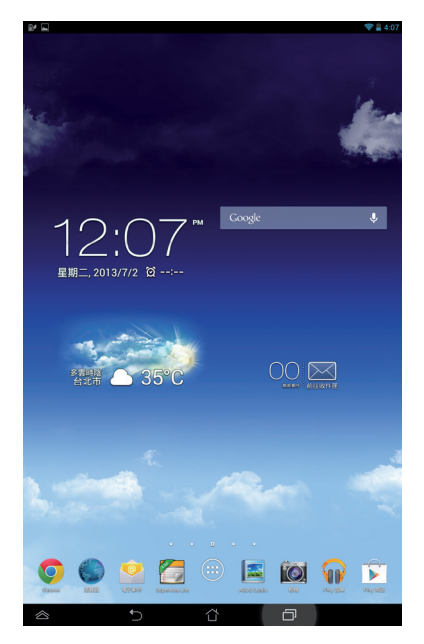

### <span id="page-31-0"></span>設定螢幕自動旋轉

平板電腦將以自動旋轉螢幕為預設值,系統會依您手持平板電腦的 方向自動旋轉為橫式或直式畫面。

#### 若要關閉螢幕自動旋轉功能,請依以下步驟設定:

1. 請點選 (:::)開啟應用程式選單。

2. 請點選 設定 > 協助工具 > 自動旋轉螢幕 以關閉此功能。

說明:您可以由 ASUS 快速設定 中開啟/關閉螢幕自動旋轉,請參考 設定 的說明。

## 建立網路連線

### 建立 Wi-Fi 無線網路連線

無線網路連線方便您以無線的方式輕鬆連接網路、進行資料傳輸。 要使用無線網路功能前,請先開啟裝置的無線網路設定並連線至無線 網路基地台。有些無線網路基地台可能需要輸入密碼才能進行連線, 開放性的無線網路基地台則不需輸入密碼即可進行連線。

說明:當您未使用時請關閉無線網路功能以節省電池電力。

#### 請依照以下步驟建立無線網路連線:

- 1. 請點選 (:::)開啟應用程式選單後點選 設定。
- 2. 請將 Wi-Fi 選項點選為 **開啟**,平板電腦將會自動掃描可使用的無 線網路。
- 3. 請由搜尋到的網路清單中選擇想要連線的網路,點選 **連線** 來建立 連線。若您選擇啟用安全性的無線網路項目,則需要輸入密碼。

説明:當平板電腦搜尋到先前曾經連線過的無線網路時,便會自動進 行連線。

## <span id="page-32-0"></span>使用藍牙功能

### 開啟/關閉藍牙功能

藍牙(Bluetooth™)功能是一種短距離的無線連線技術,可讓相容 於藍牙技術的裝置(如智慧型手機、筆記型電腦、平板電腦、耳機 等),在短距離內進行實體的連線與資料的交換。

當您透過藍牙技術首次連接其他裝置時,您必需先為裝置進行配 對。

說明:未使用裝置的藍牙功能時請關閉藍牙功能以節省電池電力。

#### 請依照以下步驟開啟/關閉平板電腦的藍牙功能:

- 請點選 (:::)開啟應用程式選單後點選 設定,將藍牙選項點選為 開 啟 或 關閉。
- 請由上而下滑動螢幕開啟涌知面板後點選 ✖ 以開啟/關閉藍牙功 能。

### 將平板電腦與其他藍牙裝置配對

當平板電腦透過藍牙技術首次連接其他裝置時,您必需先為裝置進 行配對。在平板電腦與其他裝置建立連線後,就會保持配對狀態直到 中斷連線。

#### 請依照以下步驟將平板電腦與其他裝置配對:

- 1. 請點選 (:::) 開啟應用程式選單後點選 設定,將藍牙選項點選為 開 啟。
- 2. 請點選 藍牙 以檢視可連線的藍牙裝置。

說明:

- 若是想要連線的藍牙裝置未出現於列表中時,請確認該裝置的藍牙 功能已開啟,並設定為可偵測。
- 如何將該裝置的藍牙功能開啟並設定為可偵測請參考該裝置的使用 手冊或說明文件。
- 3. 若是您的藍牙裝置尚未準備妥當而平板電腦已完成掃描時,請點選 搜尋裝置 再次進行搜尋。
- 4. 請由搜尋到的清單中選擇想要配對的裝置,並依照書面的指示完成 配對工作。若有需要時請參考該裝置的使用手冊或說明文件。

### 將平板電腦與其他藍牙裝置連線

當平板電腦已與其他藍牙裝置配對成功後,您可以隨時與該裝置進 行連線。

#### 請依照以下步驟將平板電腦與其他裝置連線:

- 1. 請點選 (:::)開啟應用程式選單後點選 設定,將藍牙選項點選為 開 啟。
- 2. 請中 配對裝置 清單中選擇要連線的藍牙裝置。

### 解除配對或設定藍牙裝置

#### 請依照以下步驟解除配對或設定藍牙裝置:

- 1. 請點選 (:::) 開啟應用程式選單後點選 設定,將藍牙選項點選為 開 啟。
- 2. 請點選 藍牙 以顯示藍牙設定選單。
- 3. 請於想要解除配對或設定藍牙裝置旁,點選 工物。
- 4. 由設定選單中您可以進行以下設定:
- 點選 解除配對 以解除配對裝置。
- 點選 重新命名 以重新命名藍牙裝置。
- 由 設定檔 中點選其他設定。
- 5. 設定完成後請點選<br>  $\sum$  返回。

# <span id="page-34-0"></span>管理應用程式

# 應用程式捷徑

您可以將常用的應用程式捷徑設定於桌面上,以方便快速開啟。 請依照以下步驟設定應用程式捷徑:

- 1. 請點選 (:::)開啟應用程式選單。
- 2. 長按欲設定捷徑於桌面的應用程式,應用程式捷徑即會顯示於桌面 上,請拖曳應用程式捷徑至欲擺放的位置。

### 移除應用程式捷徑

您可以將桌面上應用程式的捷徑移除,該應用程式仍可於應用程式 選單中開啟。

請依照以下步驟移除應用程式捷徑:

1. 請長按欲移除捷徑的應用程式圖示,畫面上方會出現 X **移除**。

2. 請將應用程式拖曳至 X 移除 即可移除應用程式捷徑。

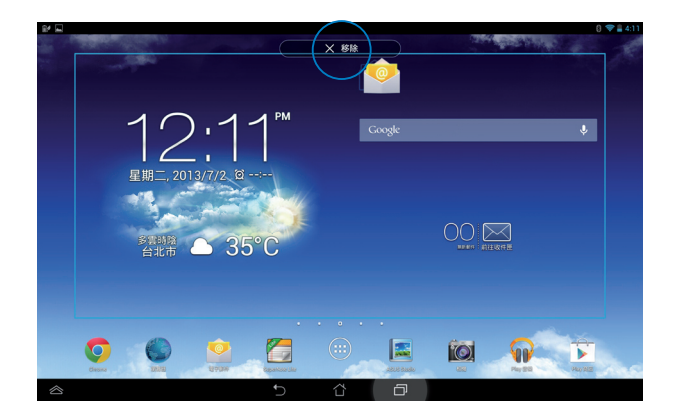

# <span id="page-35-0"></span>檢視應用程式資訊

當設定應用程式捷徑時,畫面上方會出現 應用程式資訊,將應用程 式拖曳至該圖示可檢視應用程式的詳細資料。

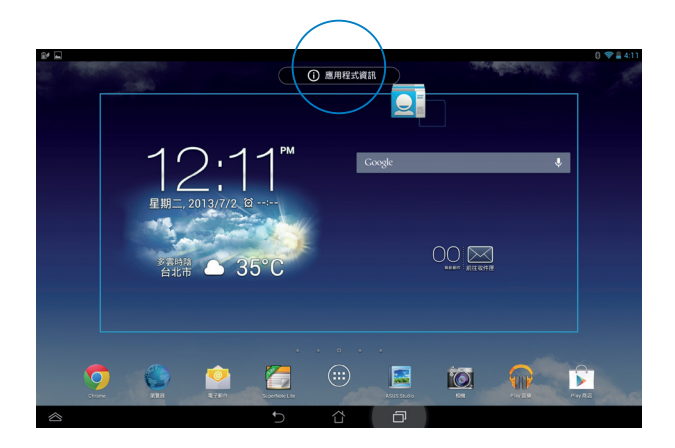
# 建立應用程式資料夾

您可以透過建立資料夾管理桌面上的應用程式捷徑。

#### 請依照以下步驟設定應用程式資料夾:

1. 請由桌面上長按應用程式捷徑,並拖曳至其他應用程式捷徑。

#### 說明:

- 應用程式資料夾將呈現黑色圓圈。
- 您可以將多個應用程式放置於一個資料夾中。
- 2. 兩個應用程式捷徑相疊後將合為一個未命名的新資料夾,點選資料 夾後可重新命名資料夾名稱。

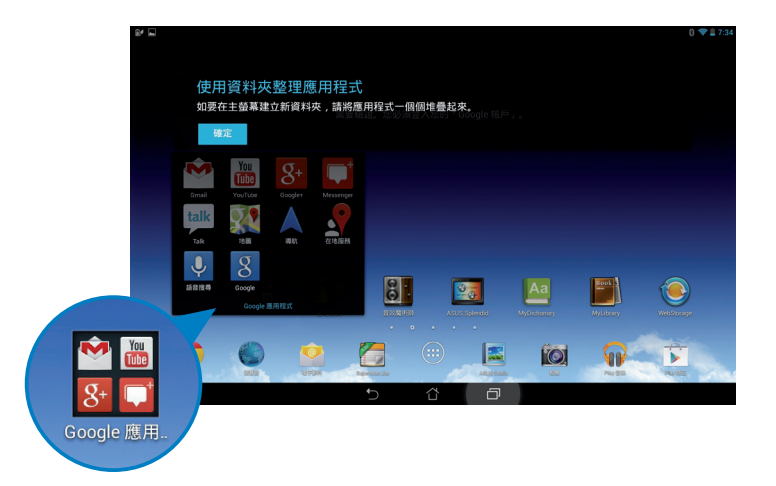

# 最近使用過的應用程式

最近使用過的應用程式將以清單方式呈現,您可以檢視最近使用過 的應用程式清單或詳細資訊。

請依照以下步驟開啟最近使用過的應用程式:

- 1. 請點選 1 開啟 最近使用過的應用程式。
- 2. 請左右滑動以檢視最近使用過的應用程式。

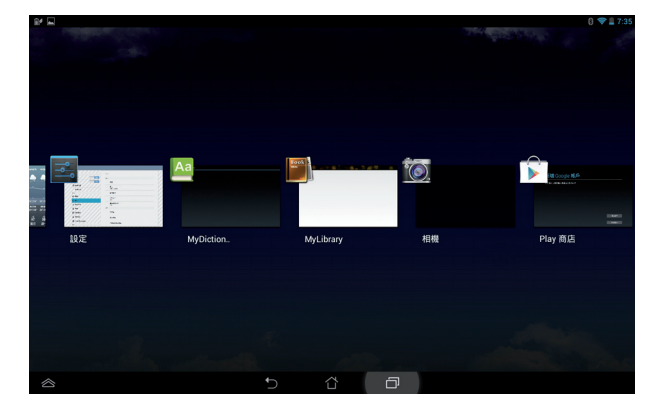

3. 長按應用程式可由清單選擇 從清單中移除 或 應用程式資訊。

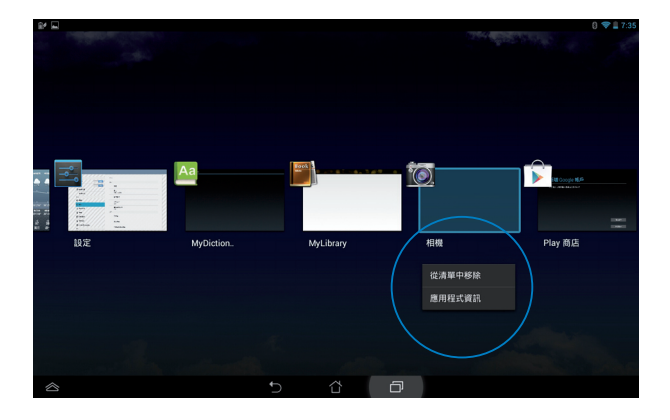

### ASUS Task Manager

ASUS Task Manager 將顯示平板電腦正在執行中的應用程式,並顯 示該應用程式使用的系統資源。

請依照以下步驟設定 ASUS Task Manager:

- 1. 請點選 (:::)開啟應用程式選單,並點選 小工具。
- 2. 請長按 ASUS Task Manager, ASUS Task Manager 的視窗即會出現 於桌面上。

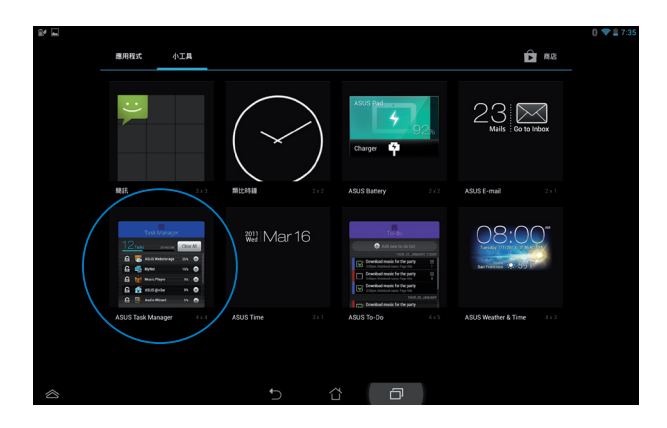

- 3. 於桌面上長按 ASUS Task Manager 的視窗可調整視窗的上下長度。
- 4. 點選應用程式名稱右側的 (×) 可關閉該應用程式,或是點選 全部 關閉 關閉所有執行中的應用程式。

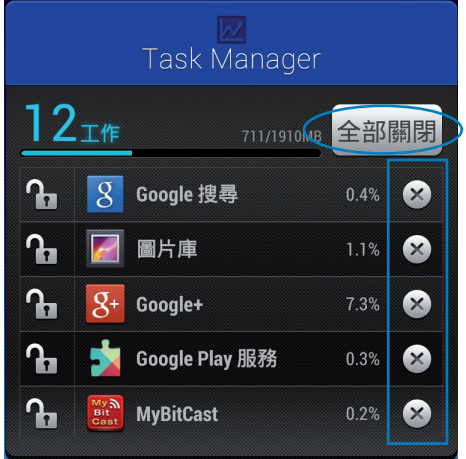

# 檔案管理員

檔案管理員可以幫助您快速且方便地管理裝置內建儲存空間或外接 儲存裝置內的檔案資料。

# 檢視內建儲存空間

#### 請依照以下步驟檢視內建儲存空間的檔案資料:

- 1. 請點選 (:::)開啟應用程式選單。
- 2. 請點選 檔案管理員 並進入 My Storage。
- 3. 左側面板將顯示內建儲存空間 (/sdcard/) 的資料夾,請點選欲檢 視的資料夾。
- 4. 點選 G 圖示即可返回至 My Storage。

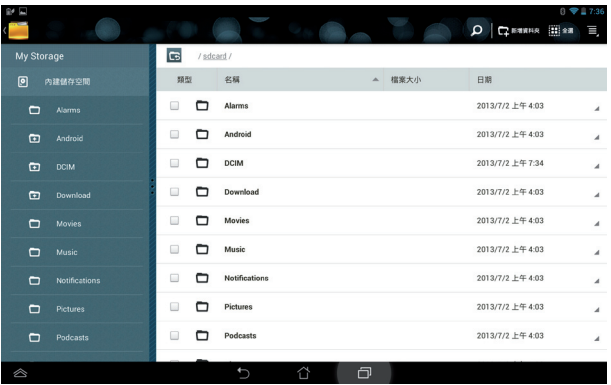

# 檢視外接儲存裝置

#### 請依照以下步驟檢視外接儲存裝置的檔案資料:

- 1. 請由上而下滑動螢幕以開啟通知面板。
- 2. 請點選 開啟 以檢視 microSD 記憶卡中的資料, 欲移除時請點選 卸 載。
- 重要!在移除 microSD 記憶卡前請確認檔案已儲存。

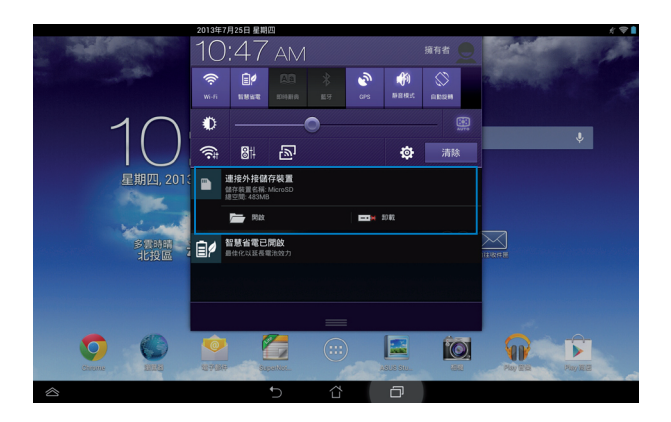

# 使用檔案資料

您可以由檔案管理員中針對內建儲存空間或外接儲存裝置內的檔案 資料進行複製、剪下、分享或刪除。

請勾選檔案資料後,由上方工具列選擇複製、剪下、分享或刪除, 或是您也可以長按並拖曳欲移動的檔案資料。

#### 說明:

- 分享功能僅適用於檔案或資料夾中的檔案。
- 您可以長按並拖曳檔案資料以變更儲存位置。

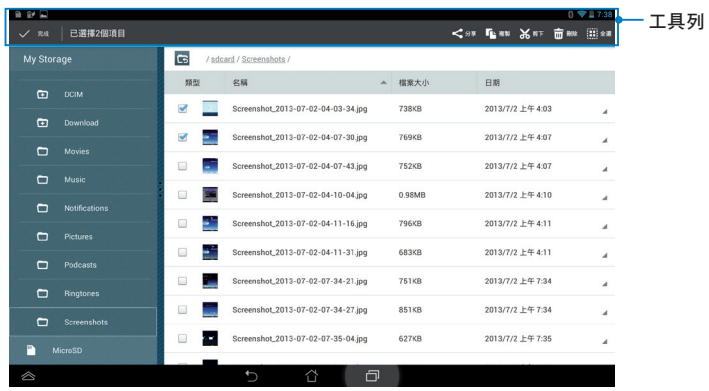

# 設定

在設定選單中您可以進行平板電腦的相關設定,包括無線與網路、 装置、個人 與 系統。請由設定選單的左側點選欲設定的項目進行進 階設定。

您可以透過以下兩個方式開啟設定選單:

#### 由應用程式選單

1. 請點選 (:::) 開啟應用程式選單,點選 設定。

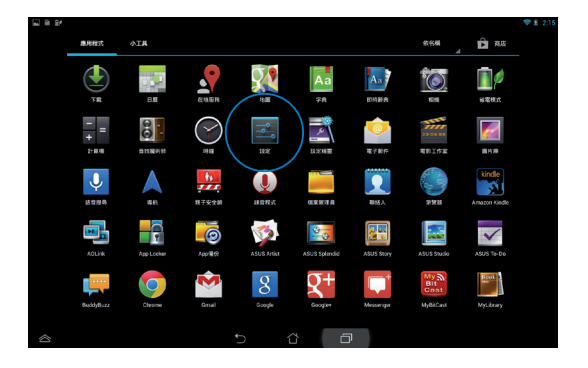

2. 請由上而下滑動螢幕以開啟 ASUS 快速設定面板,並點選 63 。

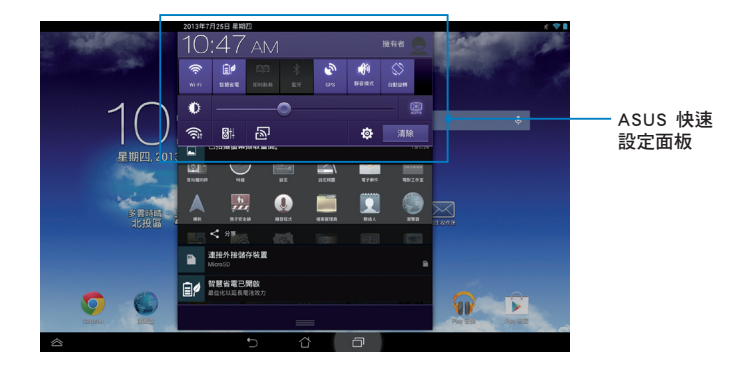

# ASUS 快速設定

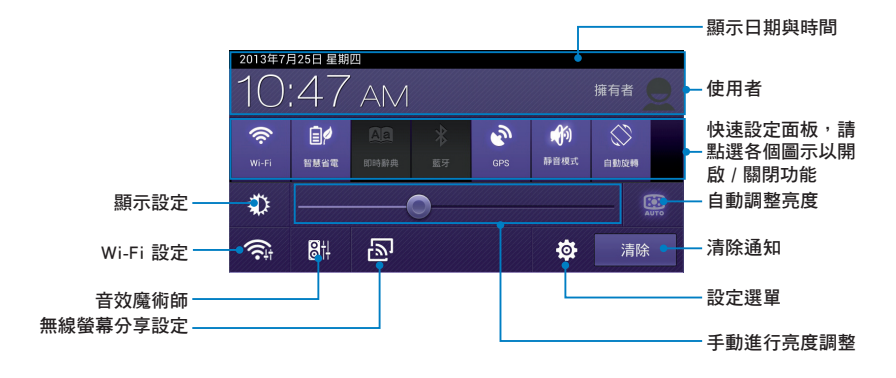

## ASUS 快速設定面板

點選各圖示可開啟 / 關閉該功能。

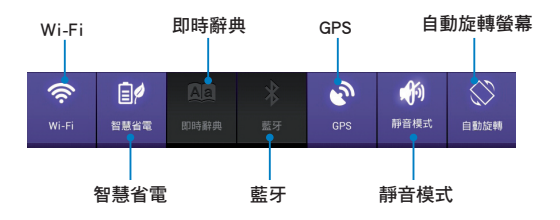

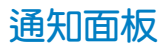

通知面板會出現於 ASUS 快速設定面板的下方,提醒您應用程式更 新、新進電子郵件及裝置狀況。

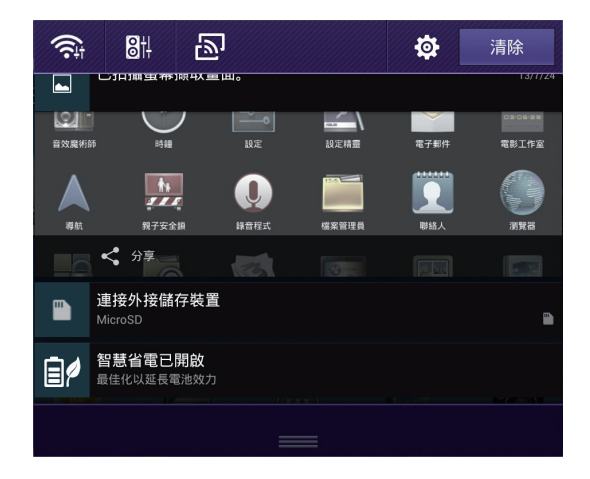

說明:點選 清除,或是長按並左右滑動可將更新或提醒由清單中移 除。

# 關閉平板電腦電源

#### 請依照以下步驟關閉平板電腦電源:

- ・ 按住電源按鈕 2 秒可顯示關機視窗,請選擇 關機 並點選 確定 。
- 當平板電腦沒有反應時,按住電源按鈕 7 秒可強制關機。

**重要!**強制關機可能會造成資料毀損,建議您定期備份系統中的重要 資料。

# 設定平板電腦的休眠模式

當平板電腦電源開啟時,按一下電源按鈕即可使平板電腦進入休眠 模式。

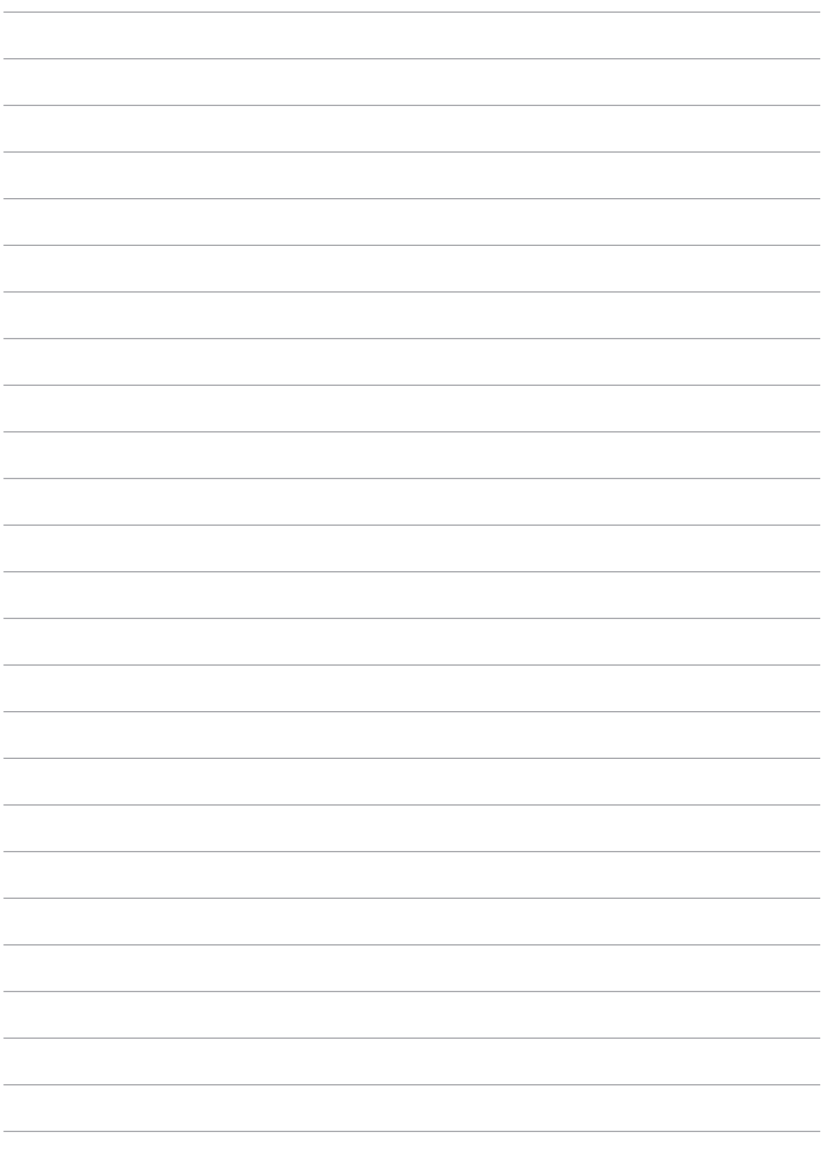

第四章:

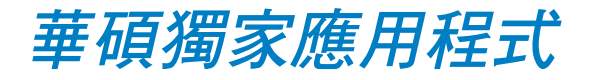

# 華碩獨家應用程式

# Play 音樂

平板電腦將自動顯示儲存於內建儲存空間和外接儲存裝置中的音樂 檔案清單。您可以選擇隨機播放音樂檔案,或是直接由音樂專輯中選 擇欲播放的音訊檔案。

請由桌面點選 Play 音樂 以播放您喜歡的音樂檔案。

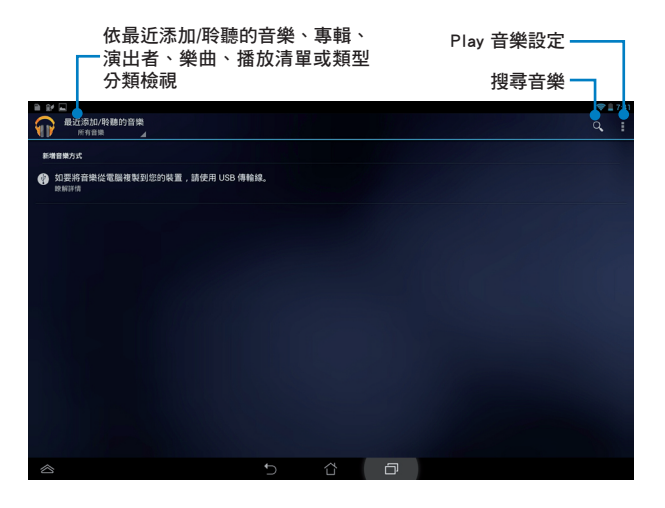

#### 說明:

#### 平板電腦支援以下音訊及影音格式:

#### 編碼

音訊格式:AAC LC/LTP、AMR-NB、AMR-WB

影音格式:H.263、H.264、MPEG-4

#### 解碼

音訊格式:AAC LC/LTP、HE-AACv1(AAC+)、HE-AACv2(enhanced AAC+)、AMR-NB、AMR-WB、MP3、FLAC、MIDI、PCM/ WAVE、Vorbis、WAV a-law/mu-law、WAV linear PCM、 WMA 10 \ WMA Lossless \ WMA Pro LBR

影音格式:H.263、H.264、MPEG-4、VC-1/WMV、VP8

#### 50 華碩平板電腦使用手冊

# 相機

您可以透過相機鏡頭來使用照相或錄影功能。 請由桌面點選 相機 以使用照相或錄影功能。

說明:相片或是影音檔案會自動儲存至 圖片庫。

## 相機模式

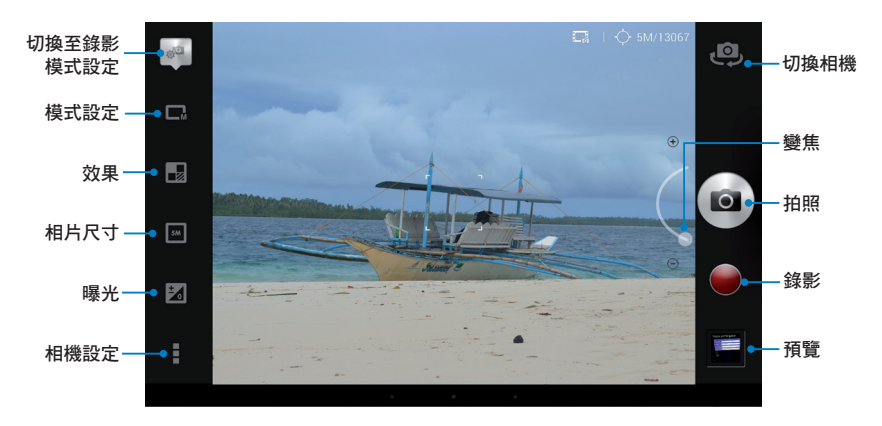

## 錄影模式

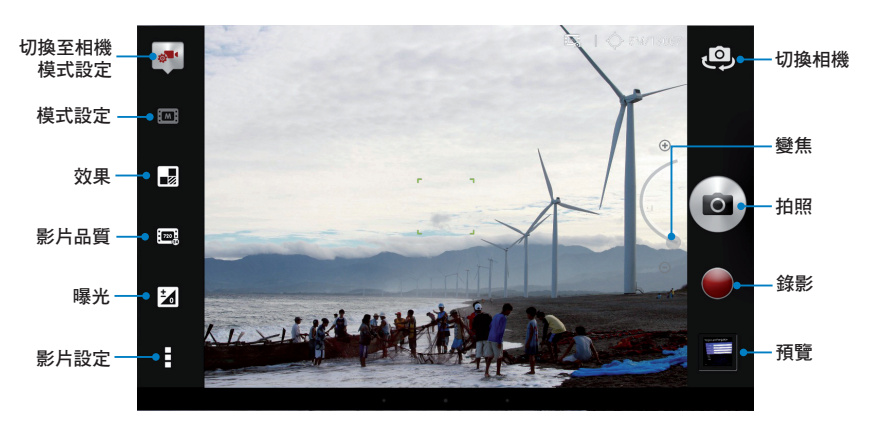

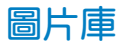

圖片庫將自動顯示儲存於平板電腦中的圖片與影音檔案清單。

您可以直接點選欲檢視的圖片或影音檔案,或是以幻燈片的方式播 放所有的檔案。

請點選 (:::) 開啟應用程式選單,點選 圖片庫 以檢視圖片或影音檔 案。

圖片庫主畫面

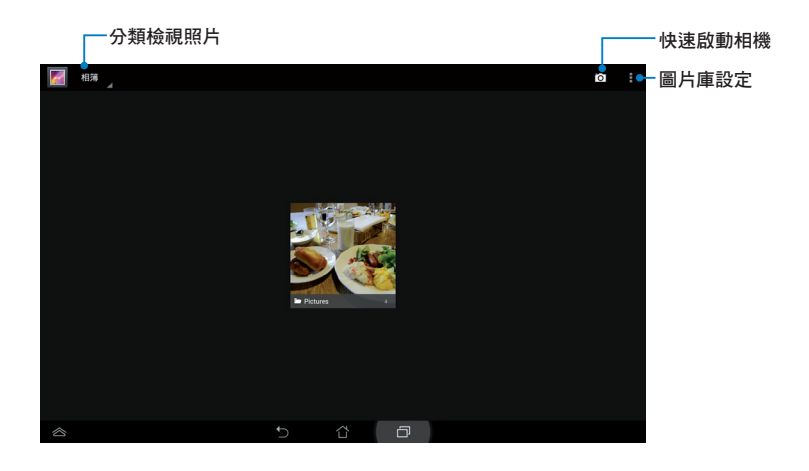

## 分享及刪除相簿

請由圖片庫中選擇相簿並長按,上方即會出現工具列,您可以透過 網際網路分享相簿、或是刪除相簿。

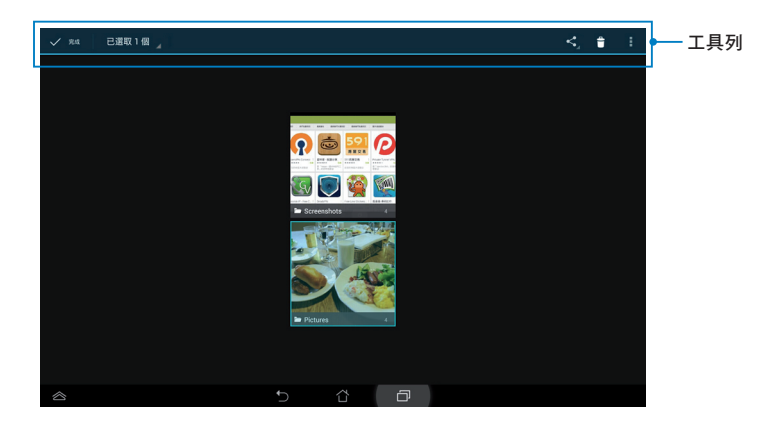

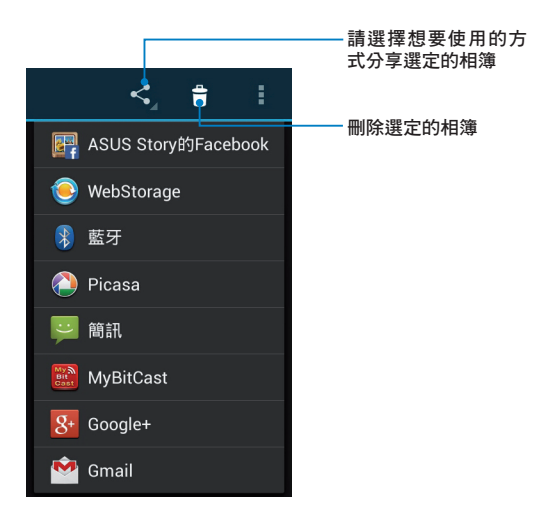

## 分享、刪除與編輯圖片

請中圖片庫中點選圖片後,再使用上方的工具列進行分享、刪除或 編輯圖片。

分享圖片

#### 請依照以下步驟分享圖片:

- 1. 由圖片庫中點選想要進行分享的圖片。
- 2. 請點選 < 並選擇您想要使用的分享方式。

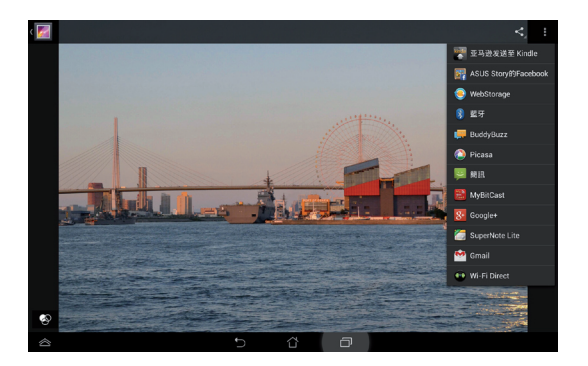

### 請依照以下步驟分享多張圖片:

- 1. 由圖片庫中開啟包含想要分享圖片在內的相簿。
- 2. 請點選並長按想要分享的圖片。
- 3. 請點選< 並選擇您想要使用的分享方式。

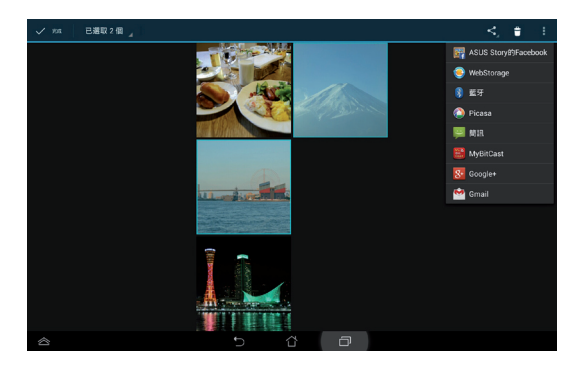

## 編輯圖片

### 請依照以下步驟編輯圖片:

- 1. 由圖片庫中點選想要編輯的圖片。
- 2. 請點選 > 編輯。
- 3. 請選擇您想要使用的編輯方式。

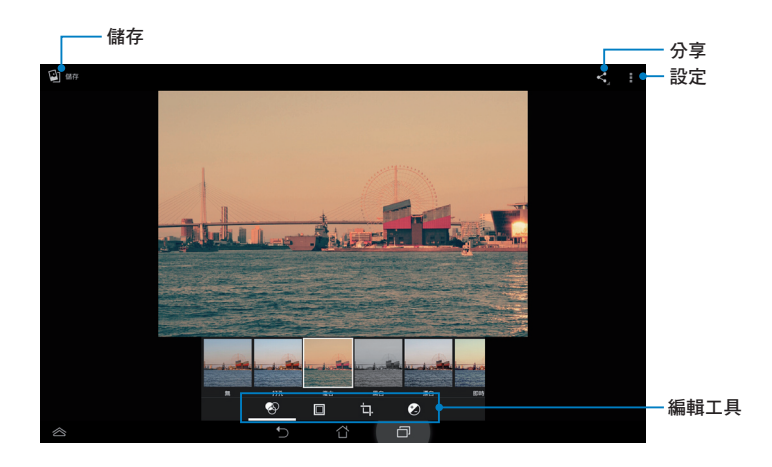

## 刪除圖片

### 請依照以下步驟刪除圖片:

- 1. 由圖片庫中點選想要刪除的圖片。
- 2. 請點選 > 刪除。
- 3. 請點選 確定。

### 請依照以下步驟刪除多張圖片:

- 1. 由圖片庫中開啟包含想要刪除圖片在內的相簿。
- 2. 請點選並長按想要刪除的圖片。
- 3. 請點選 + 選擇 確定。

## 相片庫小工具

相片庫小工具 可以讓您由桌面上快速地開啟喜愛的相片或相簿。 請依照以下步驟設定相片庫小工具:

- 1. 請點選 (:::)開啟應用程式選單。
- 2. 請點選 小工具。
- 3. 請長按 相片庫,相片庫小工具即會設定至桌面,並出現 選擇圖片 視窗。
- 4. 請選擇欲放置於桌面上的相簿或圖片。

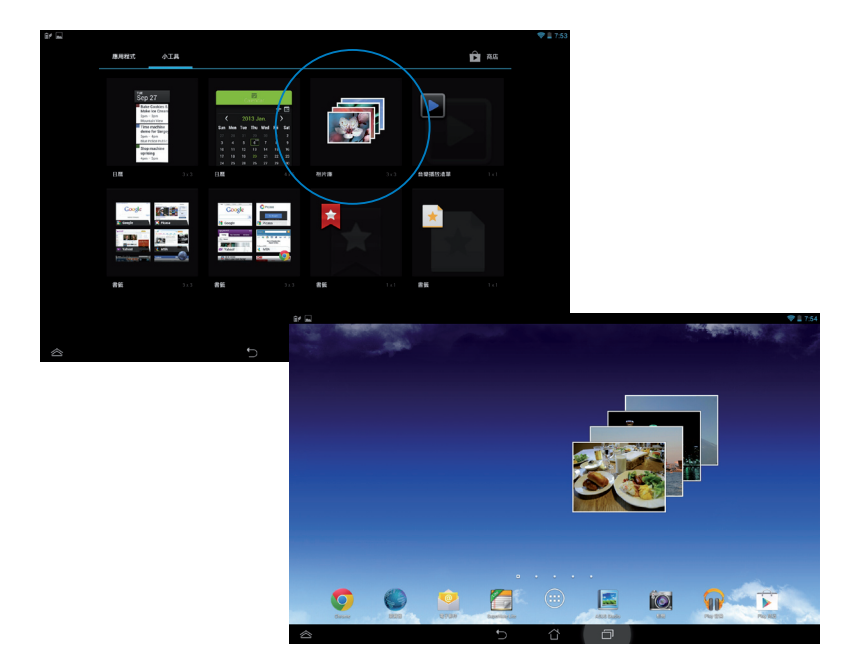

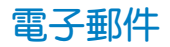

電子郵件 功能方便您同時管理數個電子郵件帳號、輕鬆地閱讀郵 件。

請依照以下步驟設定電子郵件帳號:

- 1. 請由桌面點選 電子郵件。
- 2. 請輸入 電子郵件地址 和 密碼 後請點選 下 一步。

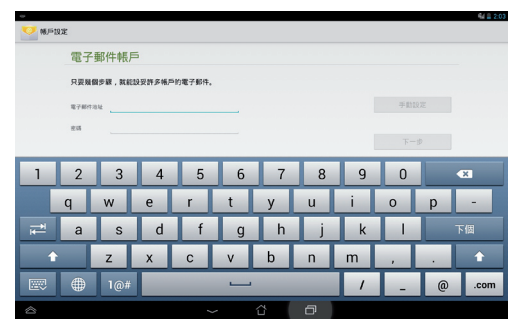

說明:平板電腦將自動進行相關的伺服器設定,請耐心等候。

3. 請設定 帳戶選項 後點 選 下一步。

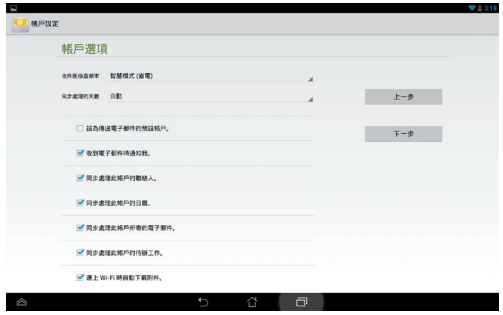

4. 請輸入欲使用的名稱 做為此帳號傳送外部 訊息時的顯示名稱, 輸入完成後請點選 下 一步 進入收件匣。

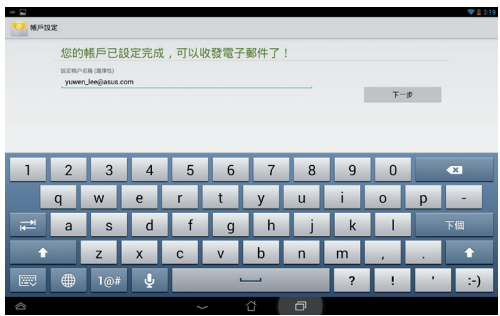

## 新增電子郵件帳號

請依照以下步驟新增電子郵件帳號:

- 1. 請由桌面點選 電子郵件。
- 2. 請點選 設定, 點選 新增帳戶 以新 增電子郵件帳號。

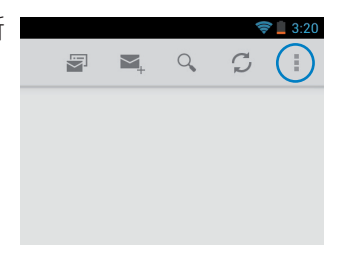

## Gmail

Gmail(Google mail)功能方便您快速地登入 Gmail 帳號收發電子郵 件。

請依照以下步驟設定 Gmail 帳號:

1. 請點選 (:::)開啟應用程式選單。點選 Gmail。

2. 請點選 **現有帳戶**,並 輸入電子郵件和密碼 後點選

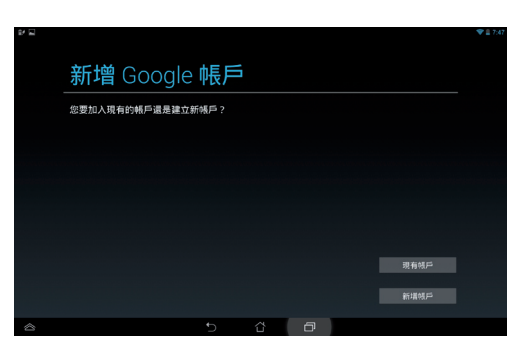

說明:

- 若您沒有 Gmail 帳號,請點選 **新增帳戶** 註冊新帳號。
- 平板電腦將自動與 Google 伺服器連線進行相關設定。
- 3. 您可以使用 Google 帳 號備份或回復您的設 定與資料。請點選 進入 Gmail 收件匣。

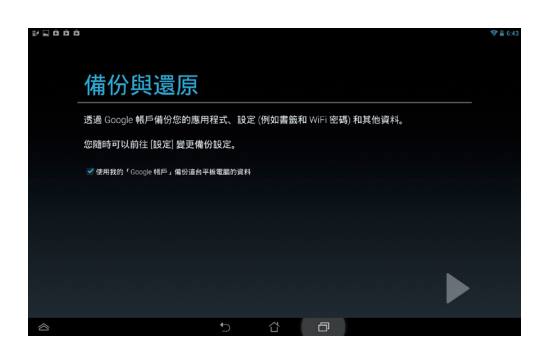

重要!其他 Gmail 以外的電子郵件帳號,請使用 電子郵件 功能管 理。

# Play 商店

透過 Google 帳戶您可以在 Play 商店下載各式各樣的應用程式。

重要!首次使用前請先設定您的帳戶。

## 執行 Play 商店

請依照以下步驟設定 Google 帳戶:

- 1. 請由桌面點選 Play 商店。
- 2. 您必須新增帳戶至裝置,若您已經有 Google 帳戶,請點選 **現有帳** 戶 並輸入電子郵件和密碼,或是點選 新增帳戶 建立一個新帳戶。
- 3. 登入後您就可以由 Play 商店下載並安裝您喜歡的應用程式。

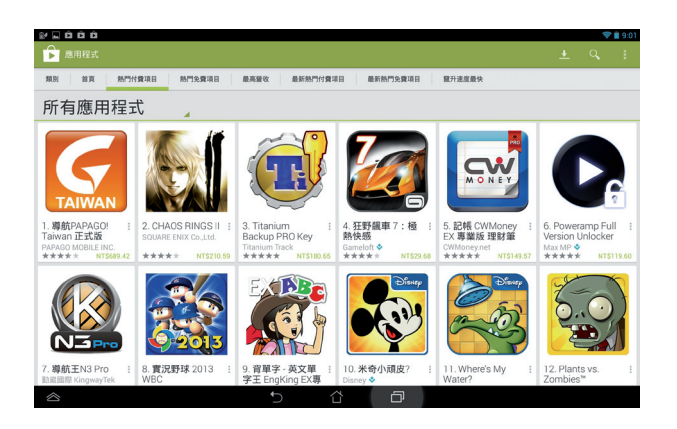

#### 重要!使用前請下載最新版的 Adobe Flash Player。

注意!

- 應用程式經解除安裝後無法復原,不過您可以透過購買時的帳戶再 次下載。
- 有些 Play 商店裡的應用程式需要付費下載,您可以透過信用卡付 款。

# 地圖

Google 地圖可以幫助您獲得目前的所在位置資訊,您可以使用工具 列規劃路線或是建立自己的地圖。

## 使用 Google 地圖

### 請依照以下步驟使用 Google 地圖:

- 1. 請點選 (:::)開啟應用程式選單,點選 地圖。
- 2. 請由上方工具列進行搜尋。

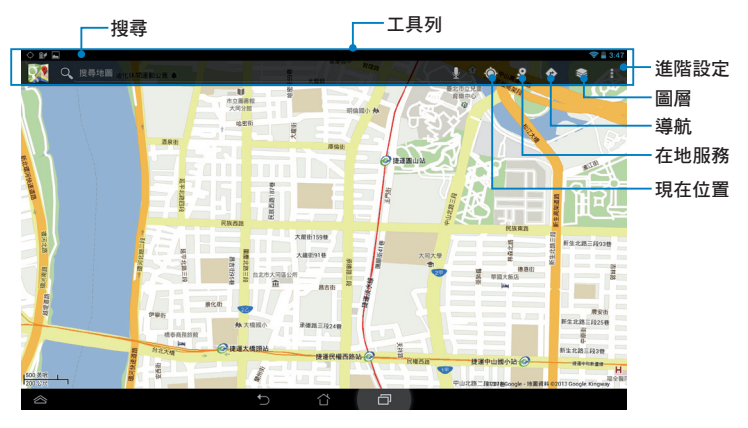

## **MyLibrary**

在 MyLibrary 中您可以檢視您的電子書,並且依不同的分類建立書 櫃。由不同出版商所購買的電子書都可以在 MyLibrary 中檢視。

請點選 (:::) 開啟應用程式選單,點選 MyLibrary。

說明:MyLibrary 支援 ePub、PDF 和 TXT 檔案格式的電子書。

重要!有些電子書的預覽功能需要先從 Play 商店下載並安裝 Adobe Flash player 才能順利閱讀。因此建議您使用 MyLibrary 前先下載安裝 Adobe Flash player。

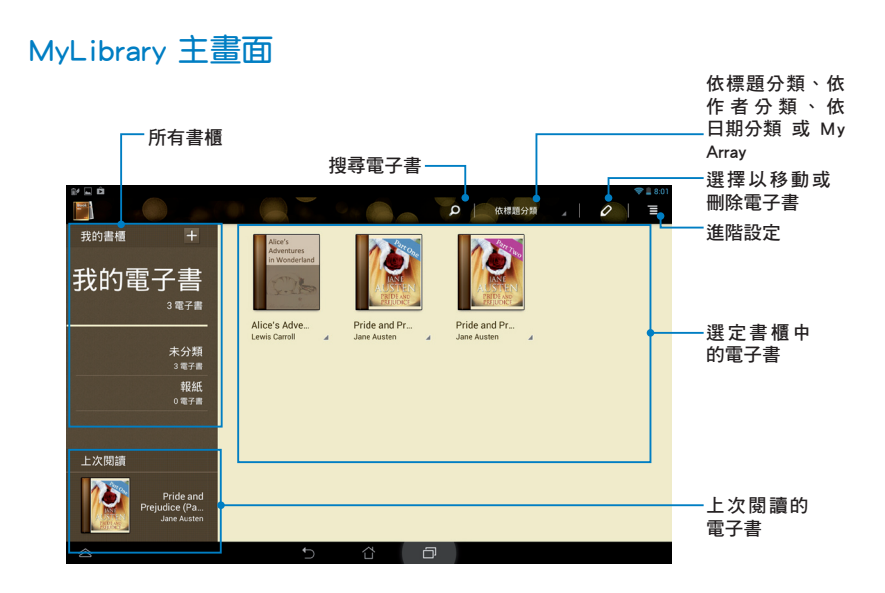

**閱讀電子書時,請點選右下角或向左滑動以翻頁至下一頁、點選左** 下角或向右滑動以翻頁至前一頁。

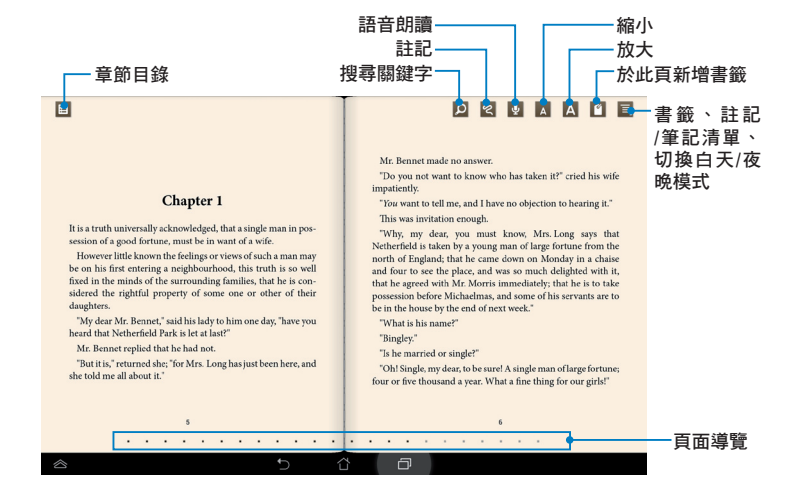

翻頁

#### 請如同閱讀實體書籍般翻閱電子書。

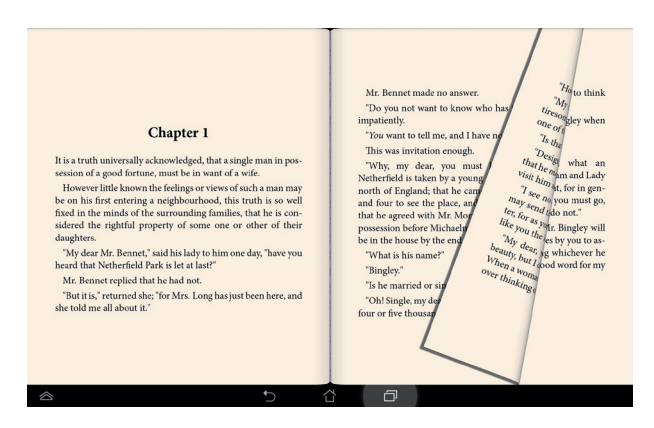

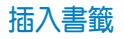

插入書籤後,可以方便您在下次閱讀時快速找到先前閱讀的頁面。

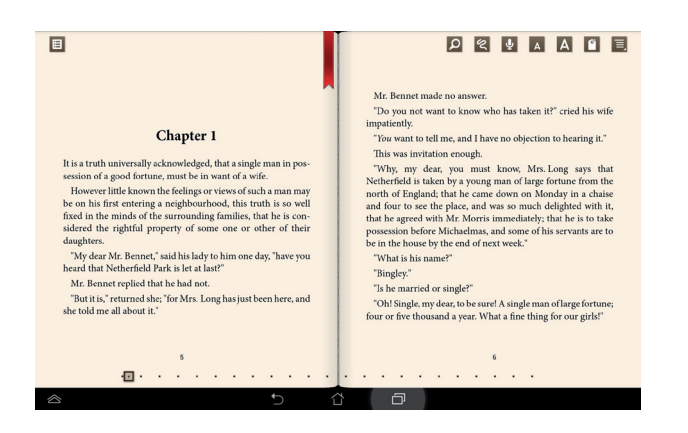

## 請依照以下步驟插入書籤:

- 1. 請點選頁面以顯示工具列。
- 2. 請點選 4 以插入書籤,您可以於一頁以上的頁面插入書籤。
- 3. 請點選 三 > 書籤清單 以檢視所有書籤,您可以由中點選想要檢 視的書籤。

## 在電子書上新增筆記

在電子書上新增筆記可以方便您了解單字字義、複製單字或句子、 透過電子郵件分享,或是翻譯為其他語言。

### 為單字新增筆記

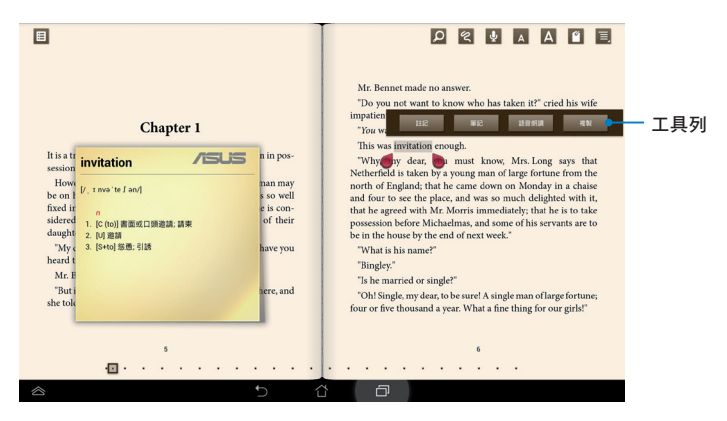

### 為句子新增筆記

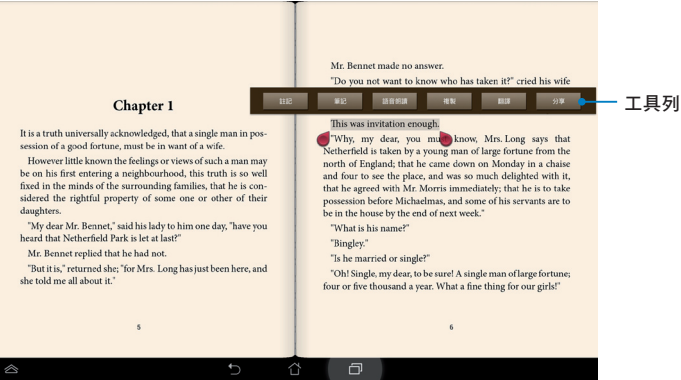

### 請依照以下步驟新增筆記:

1. 請點選單字並長按直到工具列出現。

説明:想要選擇句子時,請先點選並長按單字,接著再拖曳游標選擇 句子。當選擇句子時字典功能將無法使用。

- 2. 由工具列中,您可以使用下列功能:
	- a. 點選 註記 以進行標註。
	- b. 點選 筆記 以輸入文字。
	- c. 點選 語音朗讀 可執行語音朗讀功能。
	- d. 點選 複製 可複製選擇的單字或句子,並可貼上至其他文書編 輯的應用程式。
	- e. 點選 翻譯 可檢視選擇句子的翻譯結果。
	- f. 點選 分享 可利用多種方式分享選擇的句子。

## SuperNote Lite

SuperNote Lite 為華碩獨家應用程式,方便您使用平板電腦書寫或 是繪圖。您可以利用 SuperNote Lite 書寫筆記、繪圖、拍照並插入照 片、錄製音訊或影音檔案等。

您還可以將 SuperNote Lite 的筆記同步至 ASUS WebStorage 帳戶。 請由桌面點選 SuperNote Lite。

## SuperNote Lite 主畫面

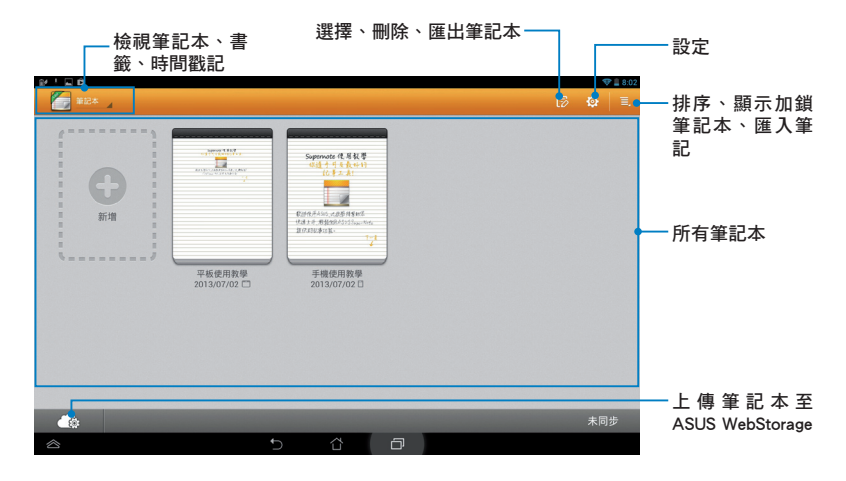

## 新增筆記本

請依照以下步驟新增筆記本:

- 1. 請點選 新增。
- 2. 請輸入筆記本名稱並 選擇 Pad 或 Phone 以 決定頁面大小。
- 3. 請選擇版面樣式,接 著即會出現套用樣式 的空白筆記。

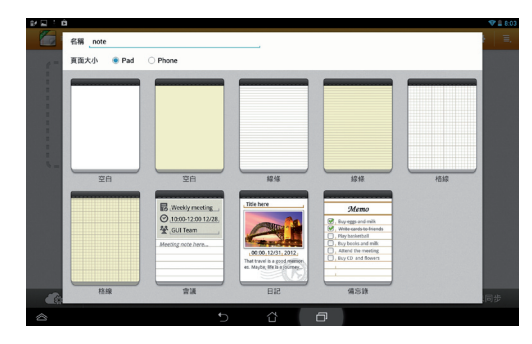

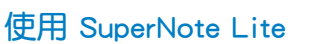

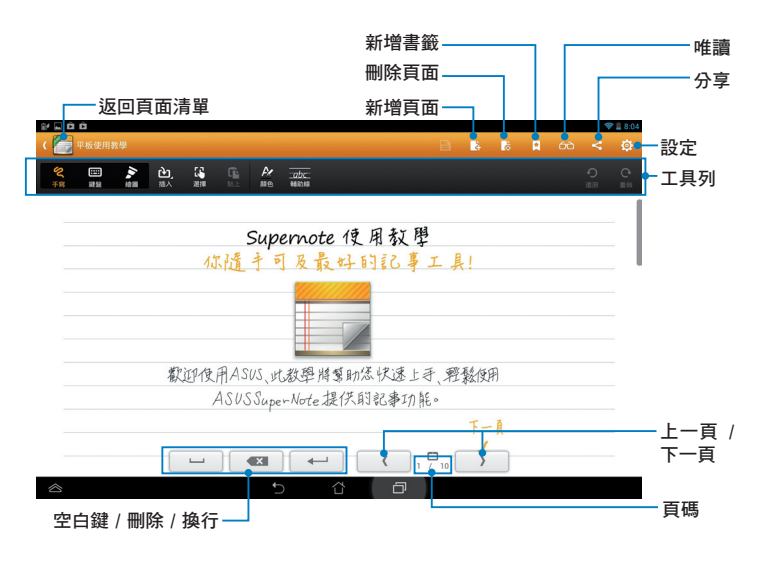

說明:由工具列點選模式設定可選擇 手寫、鍵盤 或 繪圖。

## 建立個人化筆記本

SuperNote Lite 可以讓您建立專屬的個人化筆記本,上方工具列中提 供多種工具方便您隨時使用。

說明:工具列的內容會依選擇的模式設定而異。

#### 請依照以下步驟建立個人化筆記本:

- 1. 於 SuperNote Lite 主書面中,點選想要谁行個人化設定的筆記本。
- 2. 請選擇 手寫、鍵盤 或 繪圖,並點選工具列圖示以開始編輯筆記 本。

說明:

- 在手寫模式時,若有需要可點選 輔助線,作為書寫時的對齊依 據。
- 在手寫和鍵盤模式時,點選 顏色 可選擇文字顏色和粗細。
- 在繪圖模式時,點選 筆刷 可選擇筆書、筆觸、透明度與顏色。
- 3. 點選 插入 可插入文字圖片或多媒體檔案。
- 4. 點選 選擇 可移動或變更插入物件的大小。

### SuperNote Lite 唯讀模式

由頁面右上角點選 可開啟唯讀模式,請拖曳滑桿以檢視筆記本 頁面。

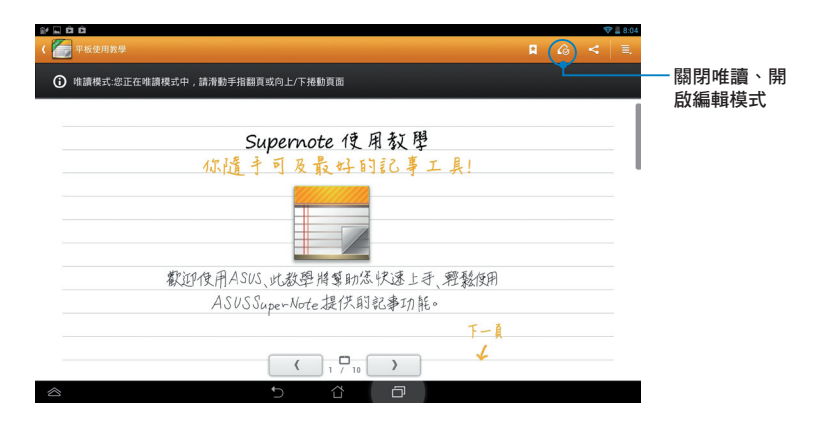

## 重新命名筆記本

請依照以下步驟重新命名筆記本:

1. 請由 SuperNote Lite 主書面中點選並長按筆記本,點選 重新命名。

2. 請輸入檔案名稱並點選 確定。

### 隱藏筆記本

請依照以下步驟隱藏筆記本:

- 1. 請由 SuperNote Lite 主畫面中點選並長按筆記本,點選 鎖定以隱 藏。
- 2. 設定密碼後請點選 確定。

#### 說明:

- 首次設定隱藏筆記本時,您必須設定密碼。
- 請由主書面點選 三 > 顯示加鎖筆記本 並輸入密碼以檢視隱藏的 筆記本。

## 刪除筆記本

請依照以下步驟刪除筆記本:

1. 請由 SuperNote Lite 主畫面中點選並長按筆記本,點選 删除。

2. 請點選 確定。

## ASUS Studio

ASUS Studio 為華碩獨家應用程式,可以讓您管理儲存於平板電腦 中的圖片及影片,輕鬆即可瀏覽照片和影片、進行分類管理、編輯照 片添加特效,同時還可以建立個人相簿,並利用電子郵件或社群網路 與親朋好友分享。

請由桌面點選 ASUS Studio。

### ASUS Studio 主畫面

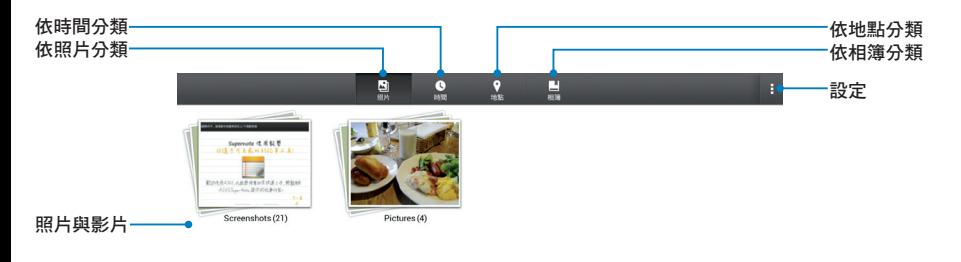

 $\hat{\mathcal{N}}$  $\curvearrowright$  $\Box$ 

#### 檢視儲存的照片

請點選相簿後,以手指於觸控螢幕上滑動以檢視已儲存的照片。

#### 檢視儲存的影片

請點選影片相簿後,選擇想要檢視的影片進行播放。
# 個人化儲存的照片

請開啟相簿、點選想要進行個人化編輯的相片,並由工具列選擇功 能。

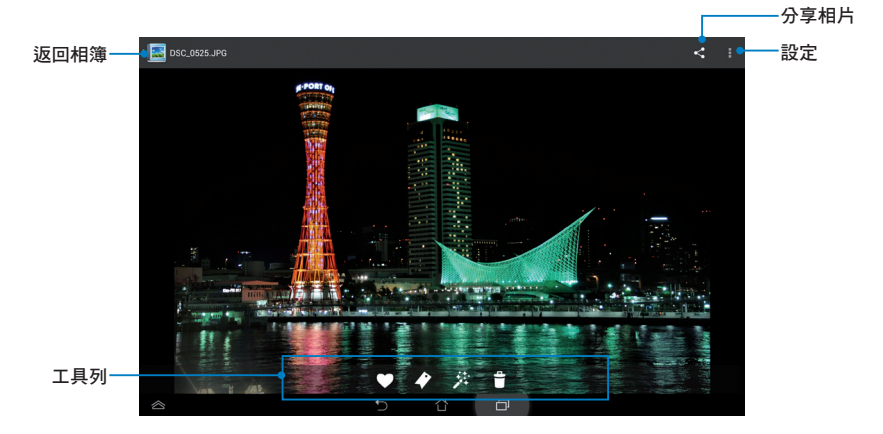

#### 工具列包含下列功能:

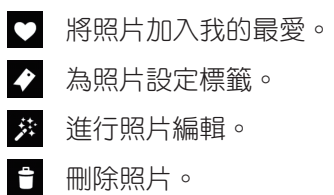

## 編輯照片

請依照以下步驟編輯照片:

- 1. 請由工具列點選 芬。
- 2. 請使用編輯工具進行編輯。

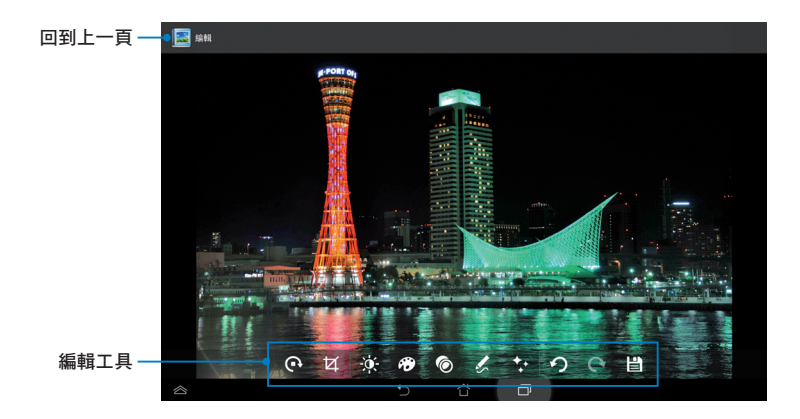

#### **BuddyBuzz**

BuddyBuzz 為華碩獨家應用程式,方便您在一個應用程式中使用多 個社群網路帳戶。您可以使用 BuddyBuzz 隨時切換個人社群網路帳 戶,如 Facebook、Twitter 和 Plurk。

說明:首次使用 BuddyBuzz 前,請確認您已註冊社群網路帳號。

#### 使用 BuddyBuzz

請依照以下步驟使用 BuddyBuzz:

- 1. 請點選 (:::) 開啟應用程式選單,點選 BuddyBuzz。
- 2. 請選擇社群網路服務並登入後,由下方點選 啟動 BuddyBuzz,開啟 BuddyBuzz 主畫面。

#### BuddyBuzz 主畫面

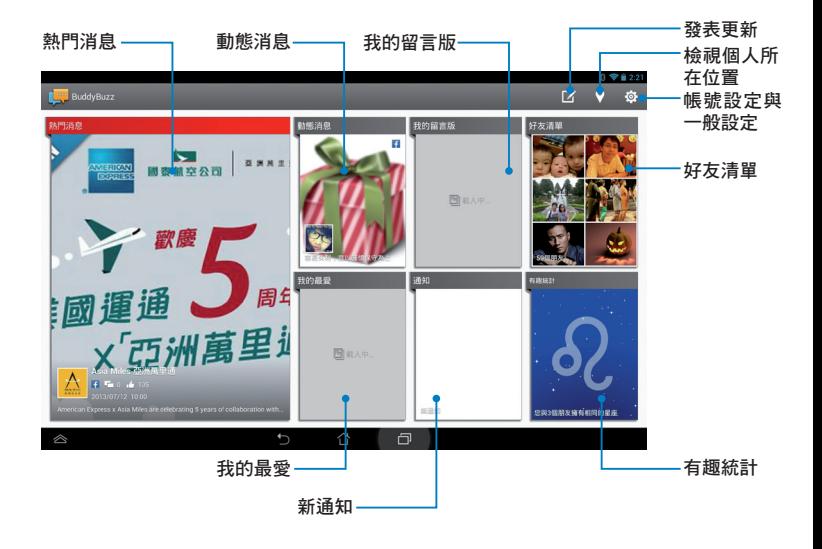

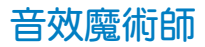

音效魔術師可以讓您視個人使用環境需求,隨心所欲地調整平板電 腦的輸出音效。

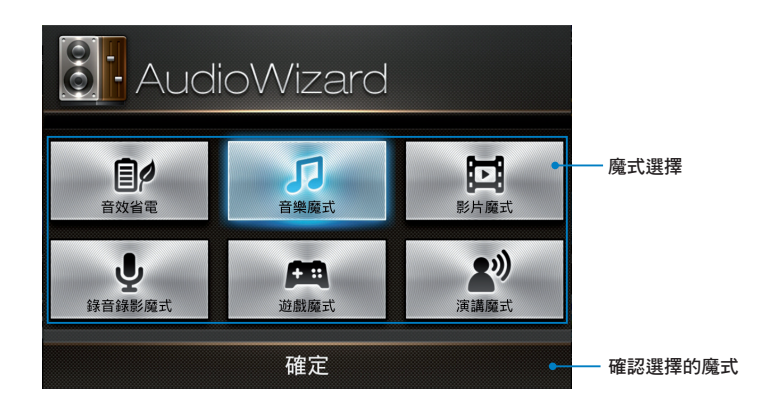

#### 使用音效魔術師

請依照以下步驟使用音效魔術師:

- 1. 請點選 (:::) 開啟應用程式選單,點選 音效魔術師。
- 2. 請選擇想要使用的魔式,並點選 確定。

# ASUS Artist

利用 ASUS Artist,您可以在儲存於平板電腦中的照片上繪圖、添加 文字、邊框等,製作為您的個人作品。

請點選 (:::) 開啟應用程式選單,點選 ASUS Artist。

#### ASUS Artist 主畫面

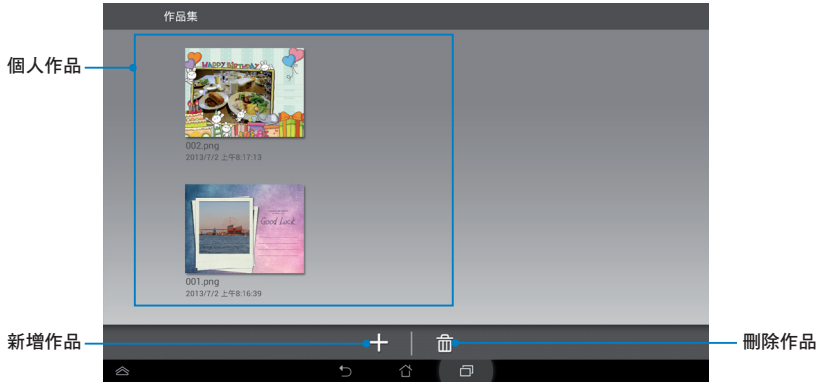

# 新增作品

#### 請依照以下步驟新增作品:

- 1. 由作品集畫面下方點選 +。
- 2. 請選擇樣板並進行編輯。

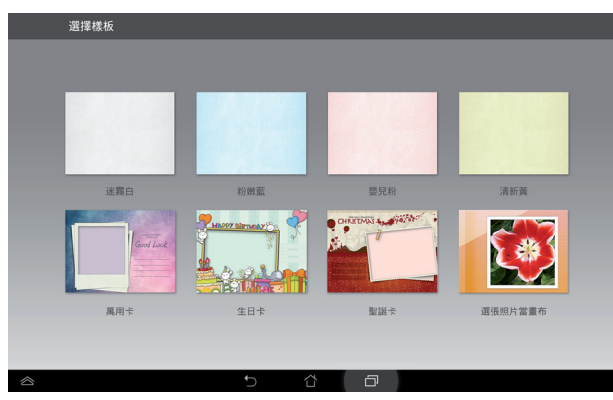

## ASUS Artist 編輯畫面

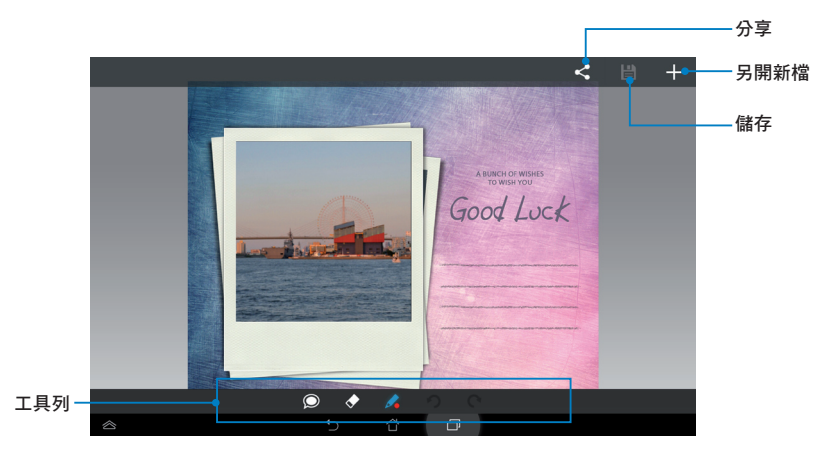

# 編輯作品

請依照以下步驟編輯作品:

- 1. 由作品集中選擇想要編輯的作品。
- 2. 請使用編輯工具進行編輯。

## App Locker

App Locker 可以讓您設定密碼以保護所有應用程式,設定密碼後您 也可以隨時更換密碼。

請依照以下步驟設定 App Locker:

- 1. 請點選 (:::) 開啟應用程式選單,點選 App Locker。
- 2. 請點選 開始 並設定密碼。

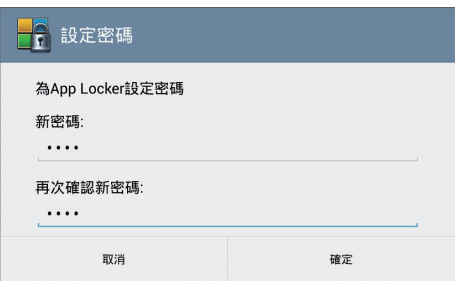

3. 請點選 確定 以啟動 App Locker。

#### App Locker 主畫面

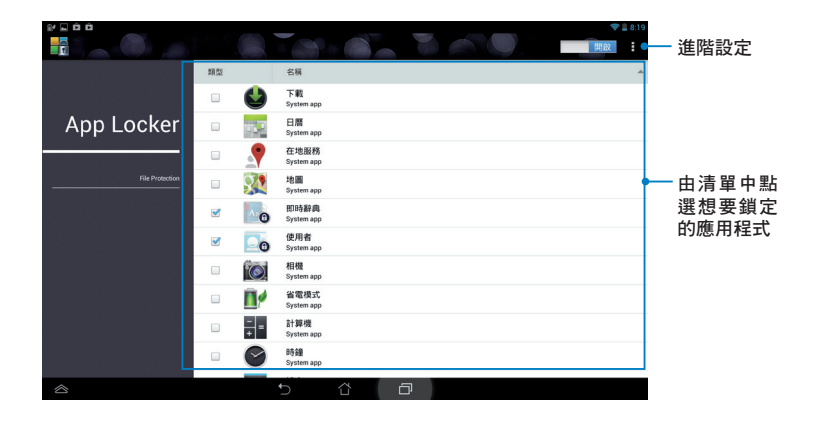

#### 說明:

- 已鎖定的應用程式將會出現鎖定圖示。
- 當您要開啟已鎖定的應用程式時,系統將會要求您輸入密碼。

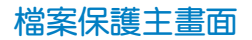

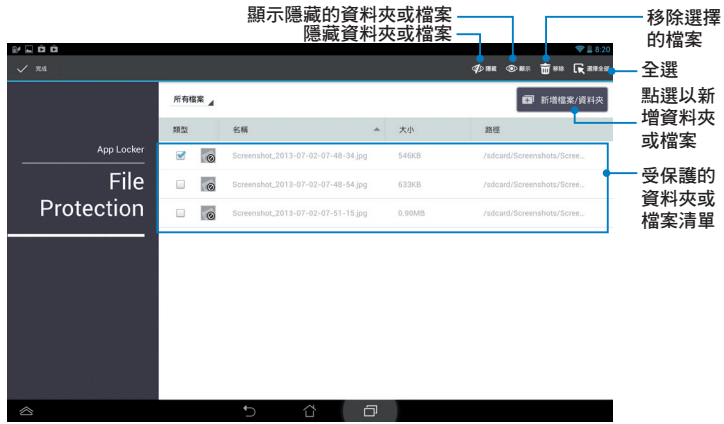

使用檔案保護

請依照以下步驟使用檔案保護:

1. 請點選 新增檔案/資料夾 開啟檔案管理員。

2. 請勾選要保護的檔案/資料夾後,點選應用。

# App 備份

App 備份可於內建儲存空間中為您備份已自行安裝的應用程式及相 關資料,並將備份資料複製至外接儲存裝置。在您的裝置更新後, App 備份亦可以透過備份資料還原已安裝的應用程式及相關資料,確 保您的重要資料。

請點選 (:::)開啟應用程式選單,點選 App 備份。

#### 重要!

- App 備份無法還原需要帳號授權認證的應用程式。
- 若有需要時請插入 microSD 記憶卡,以將備份檔案複製至 microSD 記憶卡。

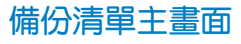

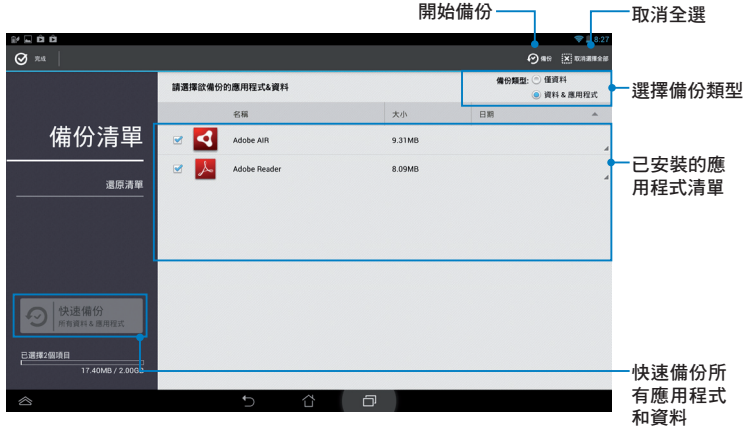

#### 備份應用程式與資料

請依照以下步驟使用 App 備份:

- 1. 於 App 備份主書面左側點選 備份清單,將顯示所有已安裝的應用 程式。
- 2. 請選擇欲備份的應用程式後,點選上方的 備份。

3. 請輸入備份檔案的檔案名稱後點 選 確定。

說明:若有需要時請插入 microSD 記憶卡。請點選右下角瀏覽路徑並 選擇外接儲存裝置以建立備份檔案 的複本。

4. 為備份檔案設定密碼後點選 確 定。

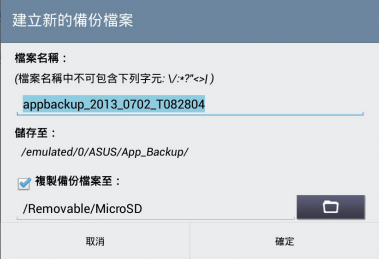

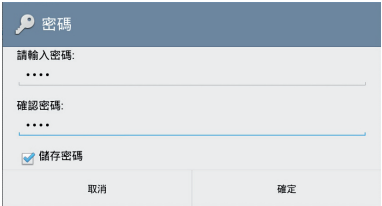

5. 點選 確定 以進行備份工作。

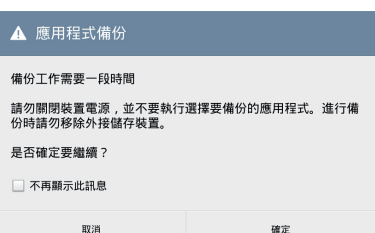

6. 當備份工作完成後請點選 確 定。

#### 備份工作已完成 appbackup\_2013\_0702\_T082804.abu已成功建立  $2$ 成功 0 失敗 **Adobe AIR** k  $v.3.7.0.209$ **Adobe Reader**  $v 1061$ 確定

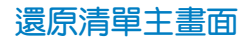

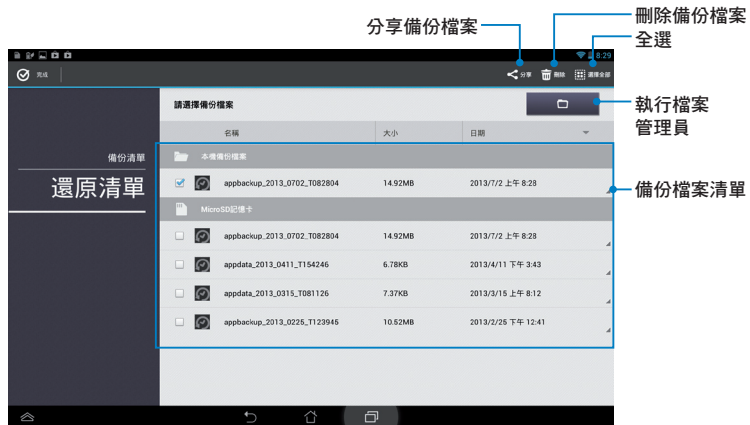

#### 還原應用程式與資料

請依照以下步驟使用 App 還原:

- 1. 請點選 還原清單 以檢視已儲存的備份檔案。
- 2. 請由還原清單中選擇欲使用的備 份檔案,點選 確定。

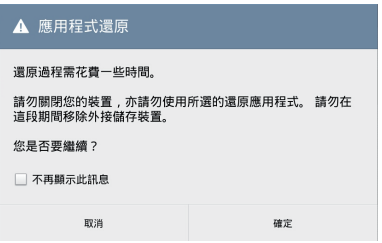

3. 請輸入密碼以將備份檔案解碼, 點選 確定。

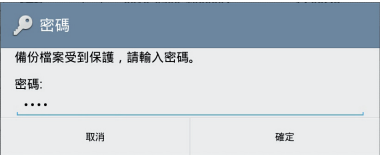

4. 請選擇欲還原的應用程式,點選 還原。

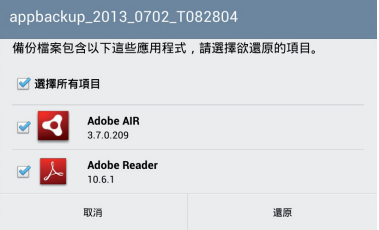

5. 點選 確定 以進行還原工作。

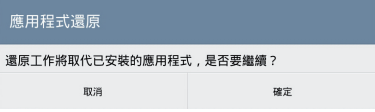

6. 當還原工作完成後請點選 確定。

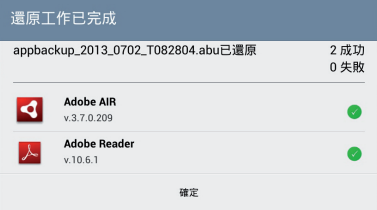

# 小工具

平板電腦提供多種便利日有趣的小工具,方便您在桌面上可以清楚 地檢視資訊與服務。請由應用程式選單中檢視小工具清單,並將小工 具新增至您的桌面。

請點選 (:::) 開啟應用程式選單,點選 小工具。

#### 新增小工具至桌面

在小工具清單中,您可以:

- 左右滑動畫面以檢視所有的小工具
- 長按以將小工具拖曳至桌面

重要!

- 新增某些小工具前,您可能會需要谁行其他設定(例如註冊服務、 啟動功能)。
- 新增小工具時桌面需有足夠的擺放空間。

#### 由桌面移除小工具

請長按欲移除的小工具直到百面上方出現 x 移除,並將小工具拖曳 至 X 移除 即可由頁面上移除。

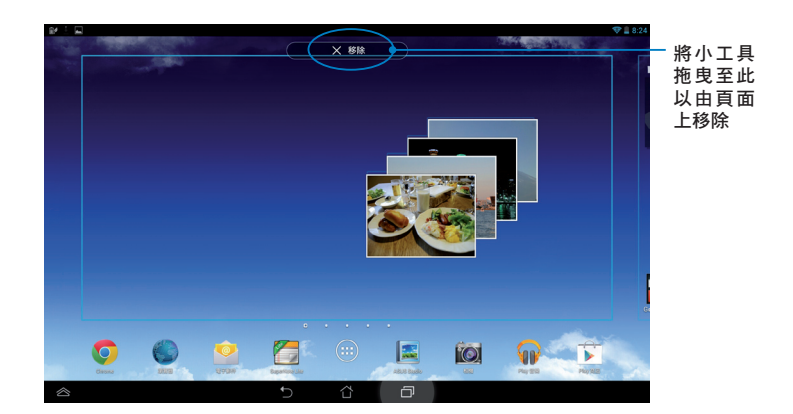

# ASUS Battery

ASUS Battery 將顯示平板電腦的剩餘電量百分比,讓使用者對電力 情況可以一目瞭然。

#### 新增 ASUS Battery 至桌面

請依照以下步驟設定 ASUS Battery:

- 1. 請點選 (:::)開啟應用程式選單。
- 2. 請點選 小工具。
- 3. 請長按 ASUS Battery, ASUS Battery 的視窗即會出現於桌面上。

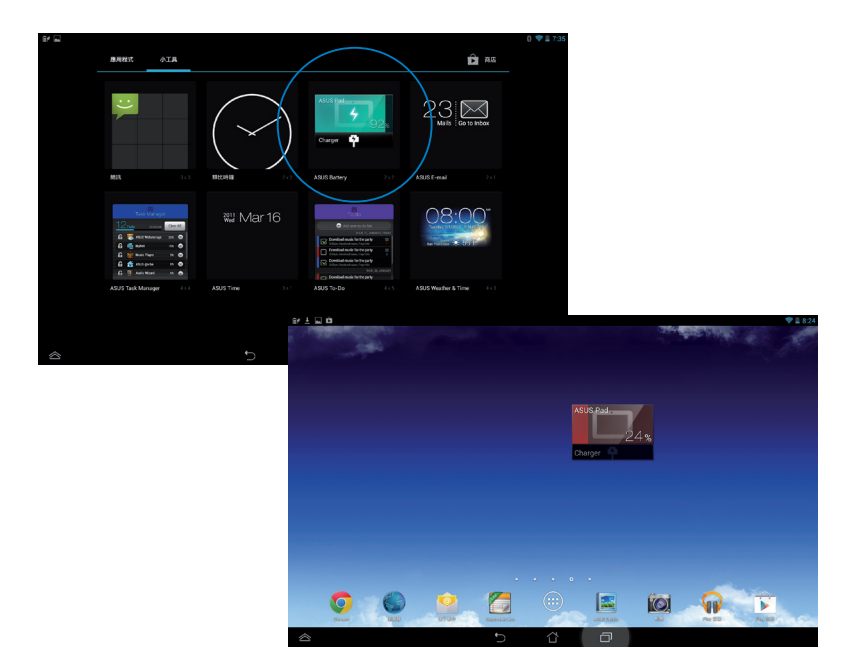

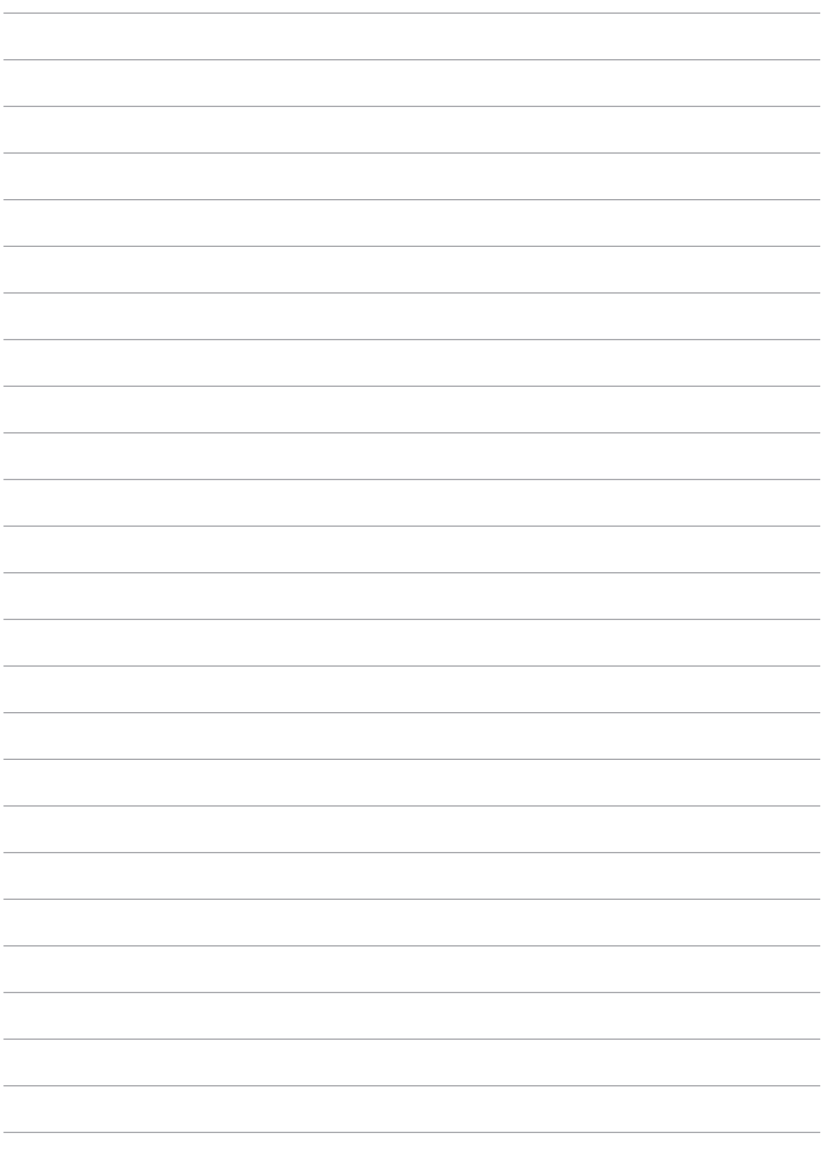

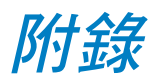

# **Federal Communications Commission Statement**

This device complies with FCC Rules Part 15. Operation is subject to the following two conditions:

- This device may not cause harmful interference.
- This device must accept any interference received, including interference that may cause undesired operation.

This equipment has been tested and found to comply with the limits for a class B digital device, pursuant to Part 15 of the Federal Communications Commission (FCC) rules. These limits are designed to provide reasonable protection against harmful interference in a residential installation. This equipment generates, uses, and can radiate radio frequency energy and, if not installed and used in accordance with the instructions, may cause harmful interference to radio communications. However, there is no guarantee that interference will not occur in a particular installation. If this equipment causes harmful interference to radio or television reception, which can be determined by turning the equipment off and on, the user is encouraged to try to correct the interference by doing one or more of the following measures:

- Reorient or relocate the receiving antenna.
- Increase the separation between the equipment and receiver.
- Connect the equipment into an outlet on a circuit different from that to which the receiver is connected.
- Consult the dealer or an experienced radio/TV technician for help.

Changes or modifications not expressly approved by the party responsible for compliance could void the user's authority to operate the equipment.

The antenna(s) used for this transmitter must not be co-located or operating in conjunction with any other antenna or transmitter.

Operation on the 5.15-5.25 GHz frequency band is restricted for indoor use only. The FCC requires indoor use for the 5.15-5.25 GHz band to reduce the potential for harmful interference to co-channel Mobile Satellite Systems. It will only transmit on 5.25-5.35 GHz, 5.47-5.725 GHz and 5.725-5.850 GHz bands when associated with an access point (AP).

# **RF Exposure Information (SAR)**

This device meets the government's requirements for exposure to radio waves. This device is designed and manufactured not to exceed the emission limits for exposure to radio frequency (RF) energy set by the Federal Communications Commission of the U.S. Government.

The exposure standard employs a unit of measurement known as the Specific Absorption Rate, or SAR. The SAR limit set by the FCC is 1.6 W/kg. Tests for SAR are conducted using standard operating positions accepted by the FCC with the EUT transmitting at the specified power level in different channels.

The highest SAR value for the device as reported to the FCC is 1.12 W/kg when placed next to the body.

The FCC has granted an Equipment Authorization for this device with all reported SAR levels evaluated as in compliance with the FCC RF exposure guidelines. SAR information on this device is on file with the FCC and can be found under the Display Grant section of www.fcc.gov/oet/ea/fccid after searching on FCC ID: MSQK00A.

# **Canada, Industry Canada (IC) Notices**

This Class B digital apparatus complies with Canadian ICES-003 and RSS-210.

Operation is subject to the following two conditions: (1) this device may not cause interference, and (2) this device must accept any interference, including interference that may cause undesired operation of the device. The IC ID for this device is 3568A-K00A.

# **Radio Frequency (RF) Exposure Information**

The radiated output power of the Wireless Device is below the Industry Canada (IC) radio frequency exposure limits. The Wireless Device should be used in such a manner such that the potential for human contact during normal operation is minimized.

This device has been evaluated for and shown compliant with the IC Specific Absorption Rate ("SAR") limits when installed in specific host products operated in portable exposure conditions.

Canada's REL (Radio Equipment List) can be found at the following web address: http://www.ic.gc.ca/app/sitt/reltel/srch/nwRdSrch.do?lang=eng

Additional Canadian information on RF exposure also can be found at the following web address: http://www.ic.gc.ca/eic/site/smt-gst.nsf/eng/sf08792.html

# **Canada, avis d'Industrie Canada (IC)**

Cet appareil numérique de classe B est conforme aux normes canadiennes ICES-003 et RSS-210.

Son fonctionnement est soumis aux deux conditions suivantes: (1) cet appareil ne doit pas causer d'interférence et (2) cet appareil doit accepter toute interférence, notamment les interférences qui peuvent affecter son fonctionnement. L' identifiant IC de cet appareil est 3568A-K00A.

#### **Informations concernant l'exposition aux fréquences radio (RF)**

La puissance de sortie émise par cet appareil sans fil est inférieure à la limite d' exposition aux fréquences radio d'Industrie Canada (IC). Utilisez l'appareil sans fil de façon à minimiser les contacts humains lors du fonctionnement normal.

Ce périphérique a été évalué et démontré conforme aux limites SAR (Specific Absorption Rate – Taux d'absorption spécifique) d'IC lorsqu'il est installé dans des produits hôtes particuliers qui fonctionnent dans des conditions d'exposition à des appareils portables.

Ce périphérique est homologué pour l'utilisation au Canada. Pour consulter l' entrée correspondant à l'appareil dans la liste d'équipement radio (REL - Radio Equipment List) d'Industrie Canada rendez-vous sur: http://www.ic.gc.ca/app/ sitt/reltel/srch/nwRdSrch.do?lang=eng

Pour des informations supplémentaires concernant l'exposition aux RF au Canada rendez-vous sur: http://www.ic.gc.ca/eic/site/smt-gst.nsf/eng/sf08792.html

# **IC Warning Statement**

The device could automatically discontinue transmission in case of absence of information to transmit, or operational failure. Note that this is not intended to prohibit transmission of control or signaling information or the use of repetitive codes where required by the technology.

The device for the band 5150-5250 MHz is only for indoor usage to reduce potential for harmful interference to co-channel mobile satellite systems; the maximum antenna gain permitted (for device in the bands 5250-5350 MHz and 5470-5725 MHz) to comply with the EIRP limit; and the maximum antenna gain permitted (for devices in the band 5275-5850 MHz) to comply with the EIRP limits specified for point-to-point and non point-to-point operation as appropriate, as stated in section A9.2(3). In addition, high-power radars are allocated as primary users (meaning they have priority) of the band 5250-5350 MHz and this radar could cause interference and/or damage to LE-LAN devices.

The Country Code Selection feature is disabled for products marketed in the US/ Canada. For product available in the USA/Canada markets, only channel 1-11 can be operated. Selection of other channels is not possible.

# **EC Declaration of Conformity**

This product is compliant with the regulations of the R&TTE Directive 1999/5/EC. The Declaration of Conformity can be downloaded from http://support.asus.com.

# **Prevention of Hearing Loss**

To prevent possible hearing damage, do not listen at high volume levels for long periods.

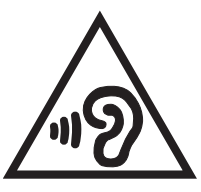

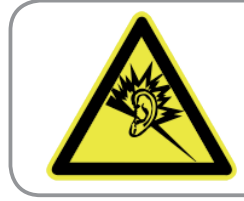

**À pleine puissance, l'écoute prolongée du baladeur peut endommager l'oreille de l' utilisateur.**

For France, as required by French Article L. 5232-1, this device is tested to comply with the Sound pressure requirement in NF EN 50332-1:2000 and NF EN 50332-1:2003 standards.

# **CE Mark Warning**

#### **CE marking for devices without wireless LAN/Bluetooth**

The shipped version of this device complies with the requirements of the EEC directives 2004/108/EC "Electromagnetic compatibility" and 2006/95/EC "Low voltage directive".

The highest CE SAR value for the device is 0.523 W/Kg.

This equipment may be operated in:

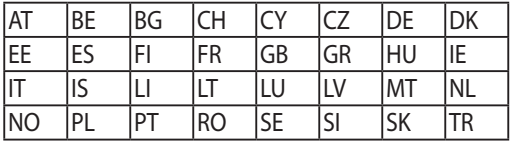

DFS controls related to radar detection shall not be accessible to the user.

# **RF Exposure information (SAR) - CE**

This device meets the EU requirements (1999/519/EC) on the limitation of exposure of the general public to electromagnetic fields by way of health protection.

The limits are part of extensive recommendations for the protection of the general public. These recommendations have been developed and checked by independent scientific organizations through regular and thorough evaluations of scientific studies. The unit of measurement for the European Council's recommended limit for mobile devices is the "Specific Absorption Rate" (SAR), and the SAR limit is 2.0 W/Kg averaged over 10 gram of body tissue. It meets the requirements of the International Commission on Non-Ionizing Radiation Protection (ICNIRP).

For next-to-body operation, this device has been tested and meets the ICNRP exposure guidelines and the European Standard EN 62311 and EN 62209-2. SAR is measured with the device directly contacted to the body while transmitting at the highest certified output power level in all frequency bands of the mobile device.

Power Safety Requirement

Products with electrical current ratings up to 6A and weighing more than 3Kg must use approved power cords greater than or equal to: H05VV-F, 3G, 0.75mm<sup>2</sup> or H05VV-F, 2G, 0.75mm<sup>2</sup>.

# **Power Safety Requirement**

Products with electrical current ratings up to 6A and weighing more than 3Kg must use approved power cords greater than or equal to: H05VV-F, 3G, 0.75 $\text{mm}^2$ or H05VV-F, 2G, 0.75mm<sup>2</sup>.

# **ASUS Recycling/Takeback Services**

ASUS recycling and takeback programs come from our commitment to the highest standards for protecting our environment. We believe in providing solutions for you to be able to responsibly recycle our products, batteries, other components as well as the packaging materials. Please go to http://csr.asus.com/ english/Takeback.htm for detailed recycling information in different regions.

# **Coating notice**

**IMPORTANT!** To provide electrical insulation and maintain electrical safety, a coating is applied to insulate the device except on the areas where the I/O ports are located.

# **Green ASUS notice**

ASUS is devoted to creating environment-friendly products and packaging to safeguard consumers' health while minimizing the impact on the environment. The reduction of the number of the manual pages complies with the reduction of carbon emission.

For the detailed user manual and related information, refer to the user manual included in the ASUS Tablet or visit the ASUS Support Site at http://support.asus. com/.

# **Regional notice for Singapore**

Complies with **IDA** Standards DB103778

This ASUS product complies with IDA Standards.

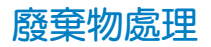

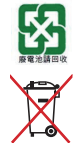

請勿將電池當作一般垃圾丟棄。這個標誌表示電池不應 視為一般垃圾丟棄。

請勿將內含汞的電池當作一般垃圾丟棄。這個打叉的垃 圾桶標誌表示電池不應視為一般垃圾丟棄。

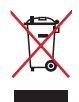

請勿將本產品當作一般垃圾丟棄。本產品零組件設計為 可回收利用。這個打叉的垃圾桶標誌表示本產品(電器 與電子設備)不應視為一般垃圾丟棄,請依照您所在地 區有關廢棄電子產品的處理方式處理。

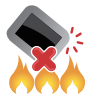

請勿將本產品存放靠近火源或是丟入燃燒的火堆中,有 可能造成爆炸的意外。

# 低功率電波輻射性電機管理辦法

- 第十二條:經型式認證合格之低功率射頻電機,非經許可,公司、商 號或使用者均不得擅自變更頻率、加大功率或變更原設計 之特性及功能。
- 第十四條:低功率射頻電機之使用不得影響飛航安全及干擾合法通 信;經發現有干擾現象時,應立即停用,並改善至無干擾 時方得繼續使用。低功率射頻電機需忍受合法通信或工 業、科學及醫療用電波輻射性電機設備之干擾。

#### \*減少電磁波影響,請妥適使用。

Model name: K00A (ME302C)

#### **EC Declaration of Conformity**

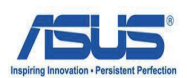

**We, the undersigned,** 

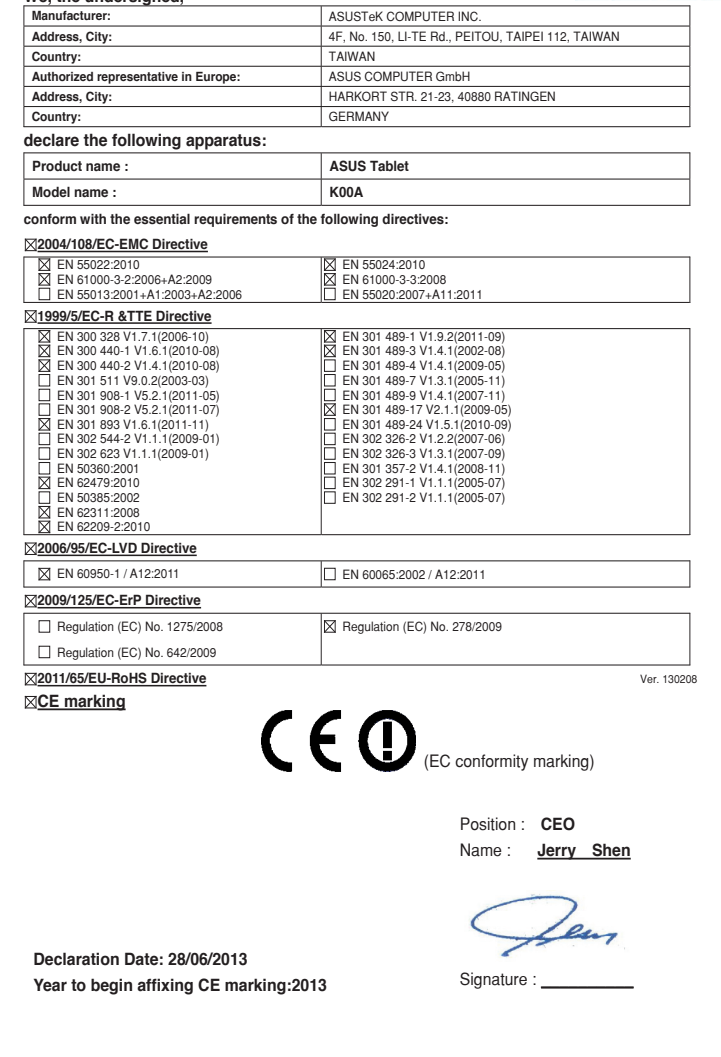

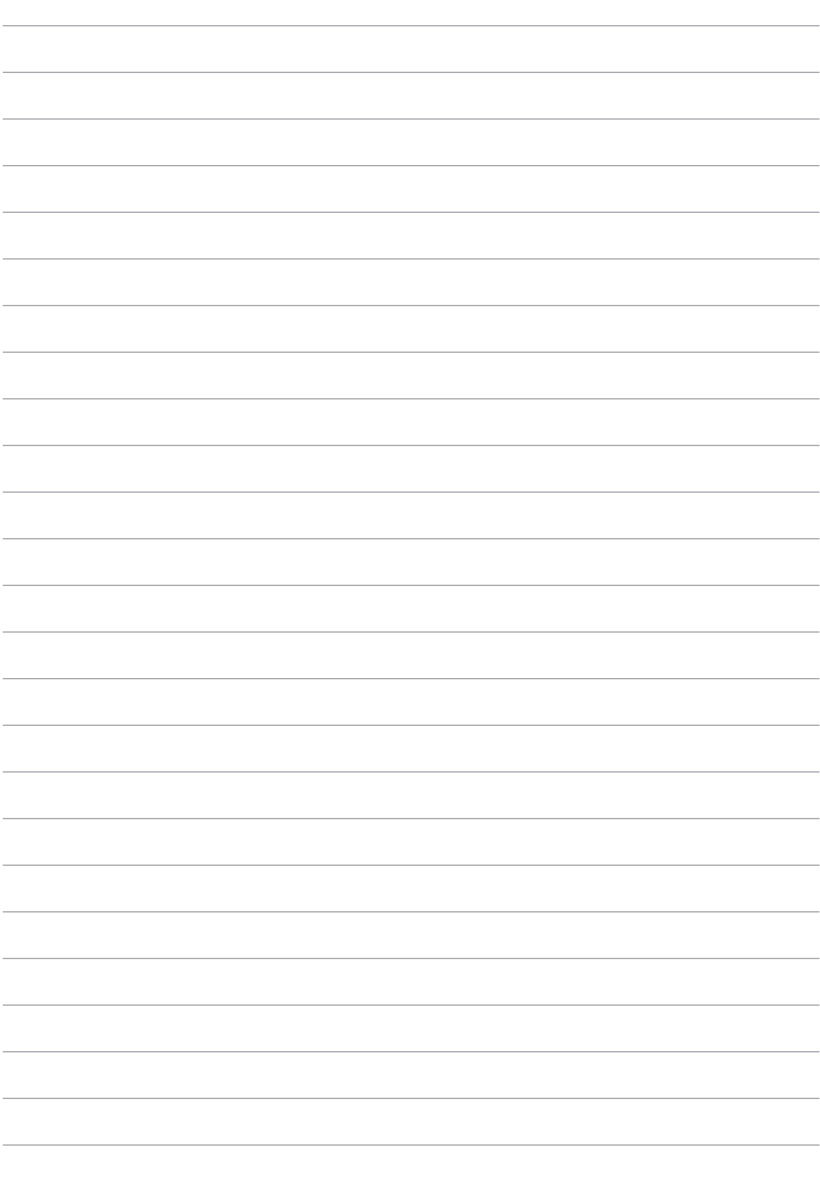

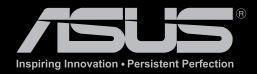

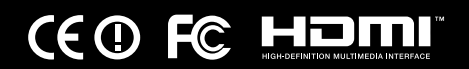